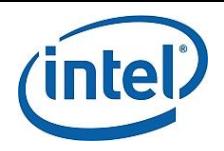

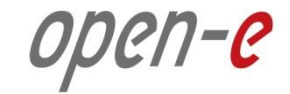

# **Step-by-Step Guide**

## to configure Open-E DSS V7 Active-Active iSCSI Failover on Intel Server Systems R2224GZ4GC4

**Software Version: DSS ver. 7.00 up01**

Presentation updated: April 2013

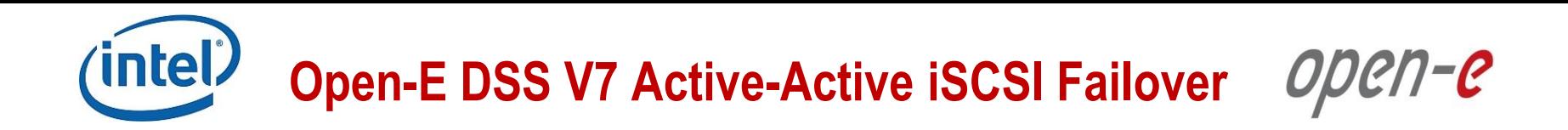

TECHNICAL SPECIFICATIONS OF THE INTEL SERVER SYSTEM R2224GZ4GC4 USED DURING TESTS ARE LISTED BELOW:

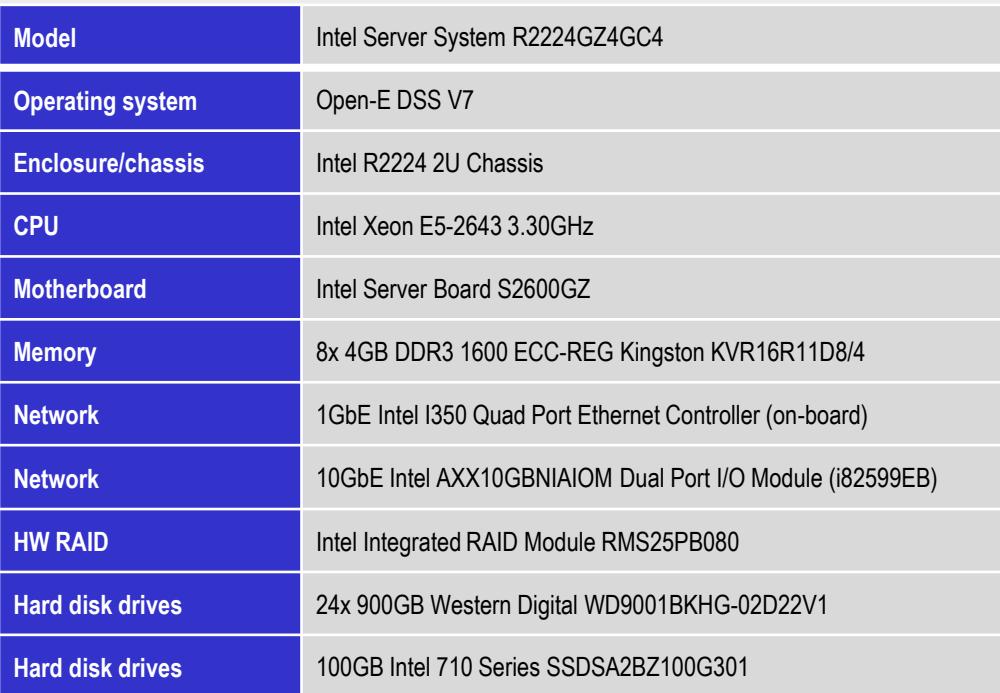

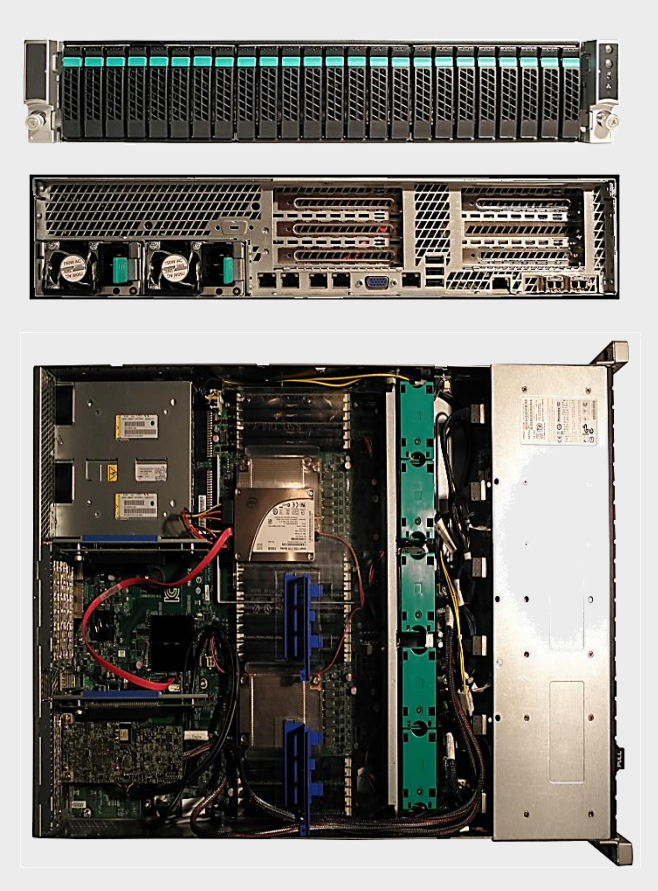

#### **NOTE:**

**Presented Intel server is an example. Other Intel servers could be used for the purpose of this configuration.**

## **Open-E DSS V7 Active-Active iSCSI Failover** open-e

## **TO SET UP ACTIVE-ACTIVE ISCSI FAILOVER ON INTEL SERVER SYSTEMS R2224GZ4GC4, GO THROUGH THE FOLLOWING STEPS:**

- 1. Hardware Configuration
- 2. Network Configuration
	- Set server hostnames and Ethernet ports on both nodes (node-a, node-b)
- 3. Configure the node-b:
	- Create a Volume Group, iSCSI Volume
	- Configure Volume Replication mode (destination and source mode) define remote mode of binding, create Volume Replication task and start the replication task
- 4. Configure the node-a:
	- Create a Volume Group, iSCSI Volume
	- Configure Volume Replication mode (source and destination mode), create Volume Replication task and start the replication task.
- 5. Create targets (node-a and node-b)
- 6. Configure Failover (node-a and node-b)
- 7. Start Failover Service
- 8. Test Failover Function
- 9. Run Failback Function

ODEN-C

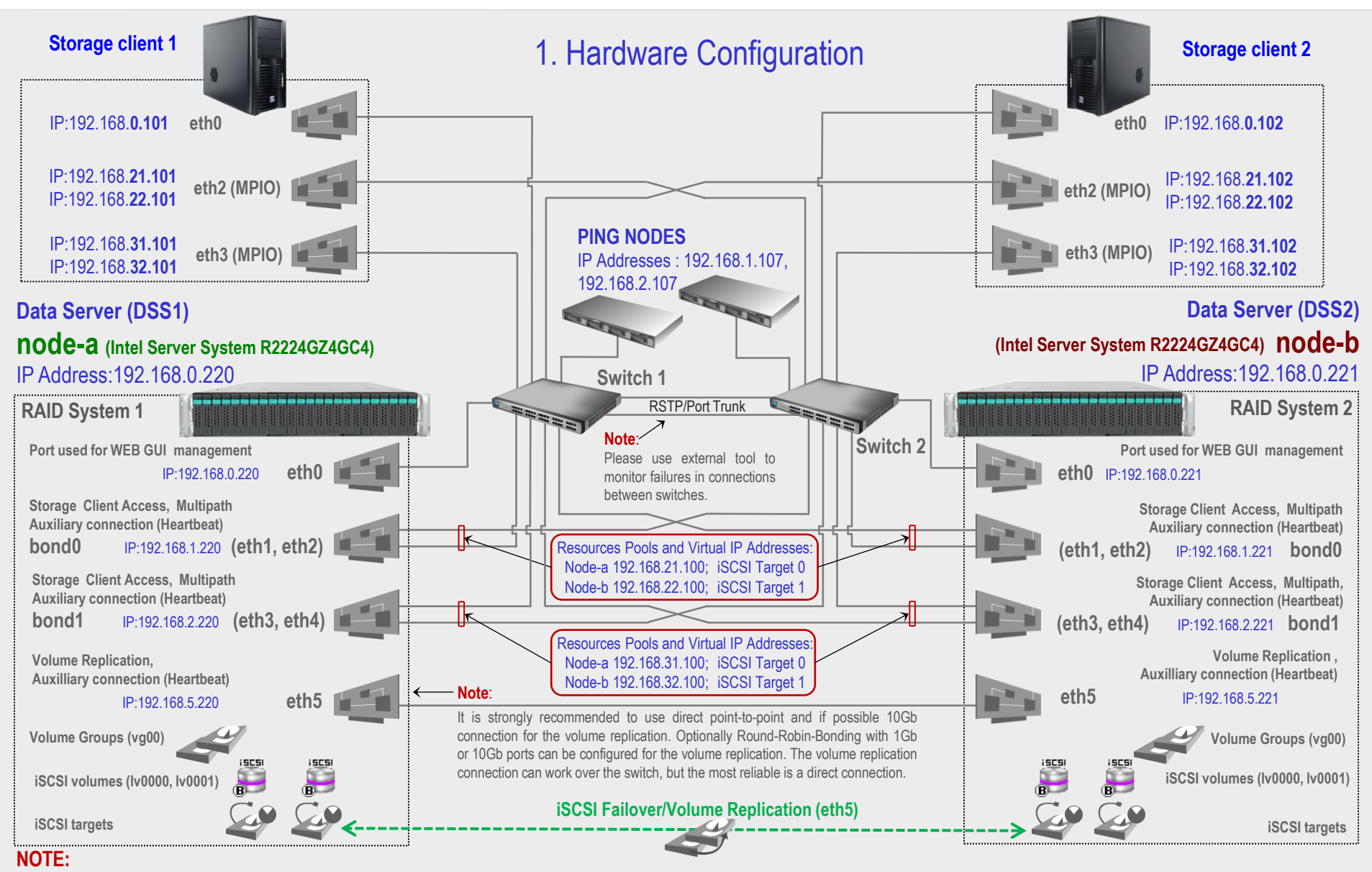

**To prevent switching loops, it's recommended to use RSTP (802.1w) or Port Trunking on network switches used to build A-A Failover network topology.**

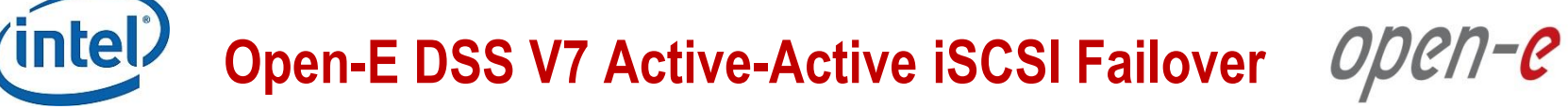

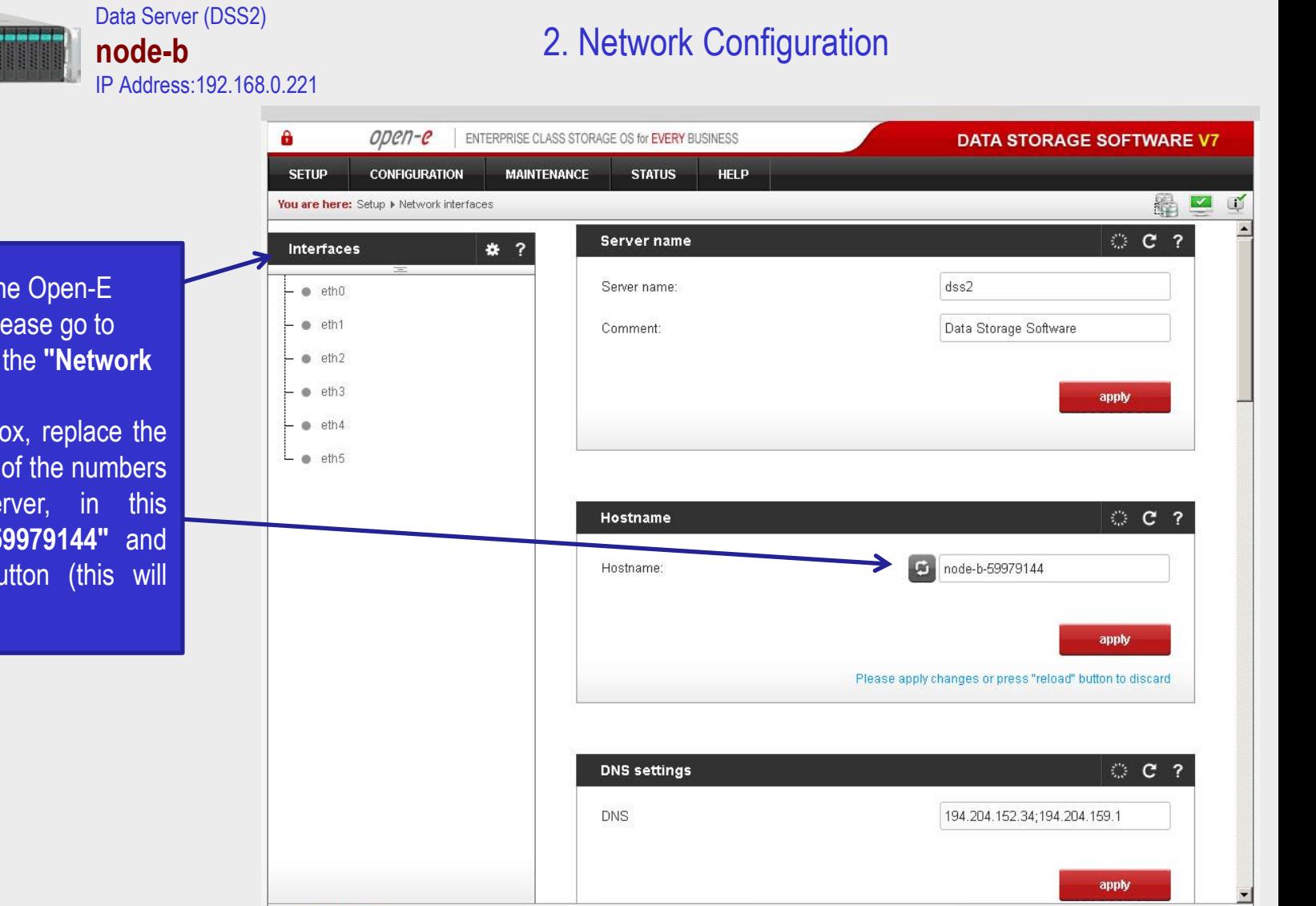

Event Viewer

Data Storage Software V7 - All rights reserved

After logging on to the DSS V7 (node-b), pl **SETUP** and choose **interfaces**" option.

In the **Hostname** by "dss" letters in front with "node-b" se example "node-b-5 click the **apply** but require a reboot).

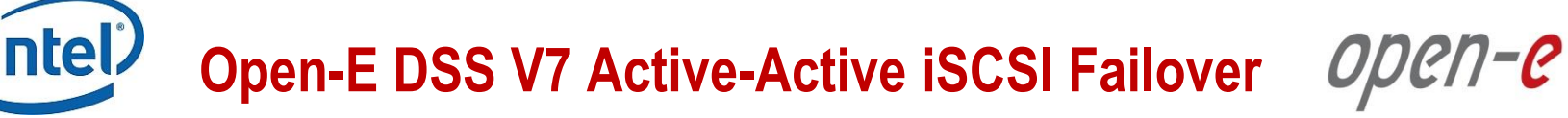

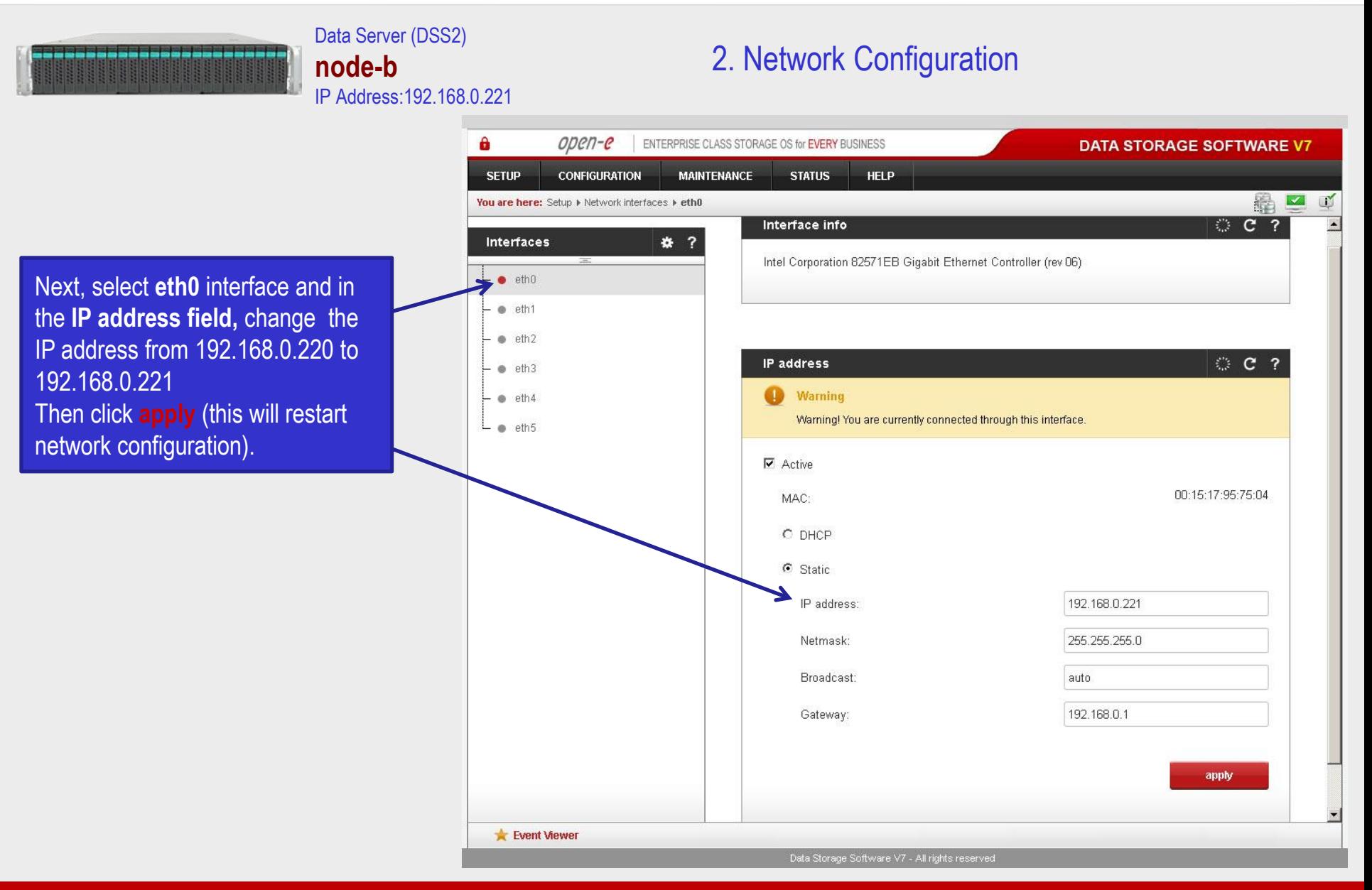

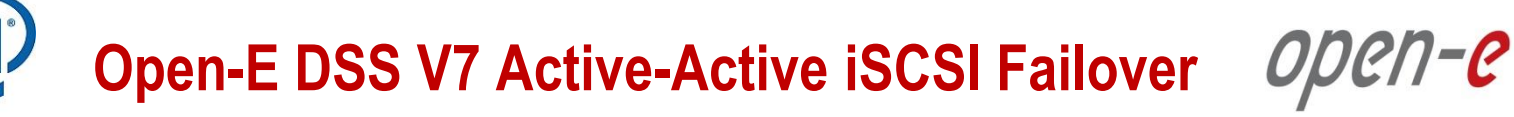

Data Server (DSS2)

**node-b**

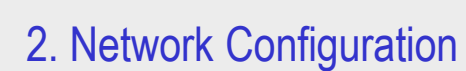

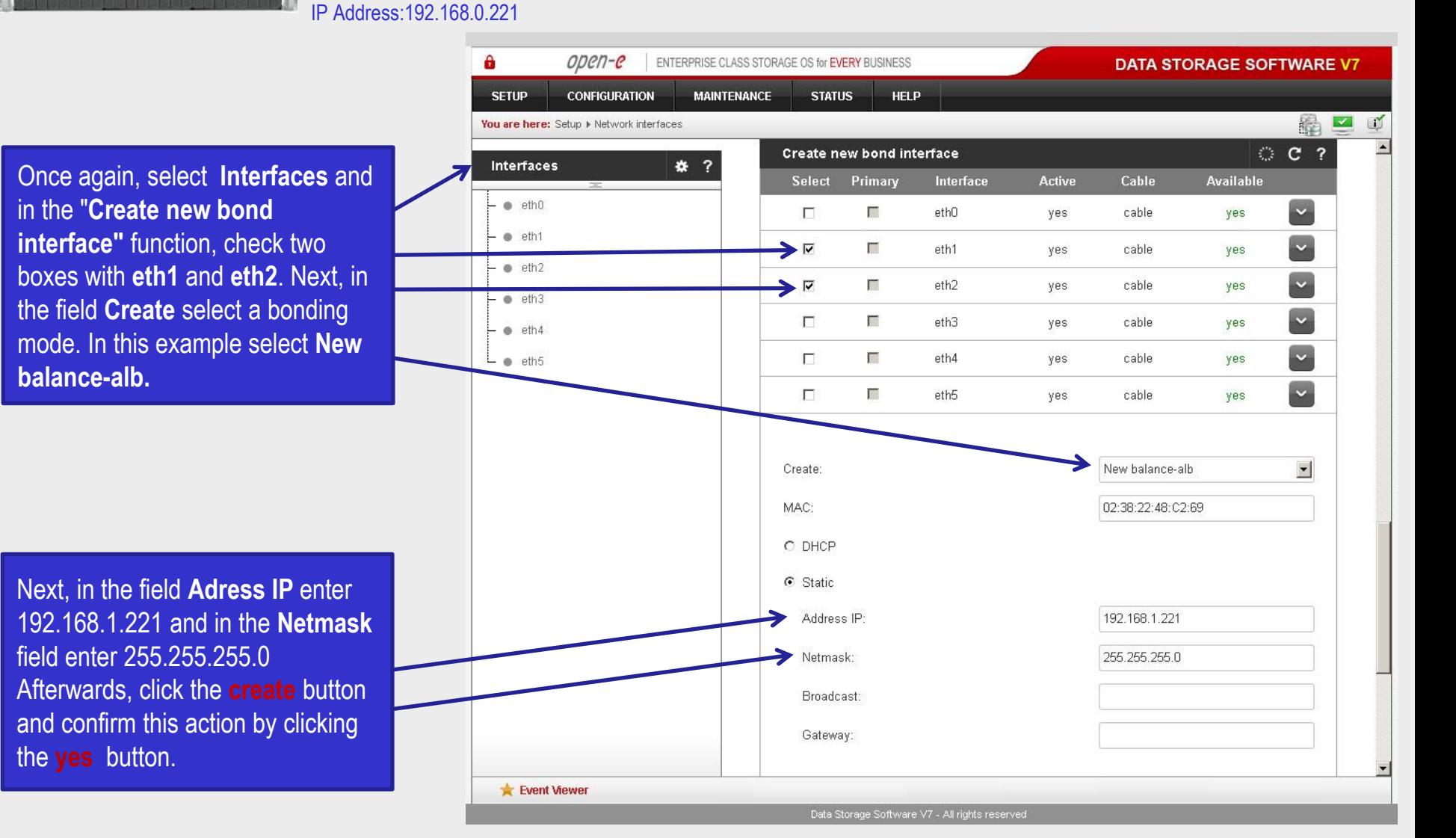

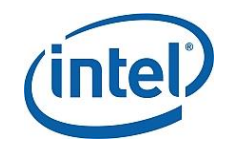

Data Server (DSS2)

IP Address:192.168.0.221

**node-b**

## **Open-E DSS V7 Active-Active iSCSI Failover**

open-e

### 2. Network Configuration

A open-e ENTERPRISE CLASS STORAGE OS for EVERY BUSINESS **DATA STORAGE SOFTWARE V7 SETUP CONFIGURATION MAINTFNANCE STATUS HELP** 緝  $\vert \vee \vert$ N You are here: Setup > Network interfaces © C ? Create new bond interface **Interfaces** 卷 ? Again, in the "**Create new bond**  Select Primary Interface Active Cable **Available interface"** function check two  $e$  eth $0$  $\ddot{\phantom{0}}$ 匵 П ethO cable yes yes · eth1 (bond0) boxes with **eth3** and **eth4**. Next, in  $\ddot{\phantom{0}}$ П 匵 eth1 cable yes no (bondO)  $e$  eth2 (bond0) the field **Create** select a bonding  $\ddot{\phantom{0}}$ П П eth<sub>2</sub> cable no (bondO) yes  $e$  eth3 mode. In this example select **New**   $\ddot{\phantom{0}}$  $\overline{\mathbf{v}}$ 面  $e$ th $3$ cable yes yes  $e$  eth4 **balance-alb.**  $\ddot{\phantom{0}}$ ⋗  $\overline{\mathbf{v}}$ 匵 eth4 cable  $e$  eth5 yes yes  $\ddot{\phantom{0}}$  $\bullet$  bond0  $\Box$ 匵 eth5 cable yes yes Create: New balance-alb  $\blacktriangledown$ MAC: 02:2C:27:3B:54:97 C DHCP G Static Next, in the field **Adress IP** enter Address IP: 192.168.2.221 192.168.2.221 and in the **Netmask** field enter 255.255.255.0 Netmask: 255.255.255.0 Afterwards, click the **create** button Broadcast: and confirm this action by clicking Gateway: the **yes** button. Event Viewer

Data Storage Software V7 - All rights reserved

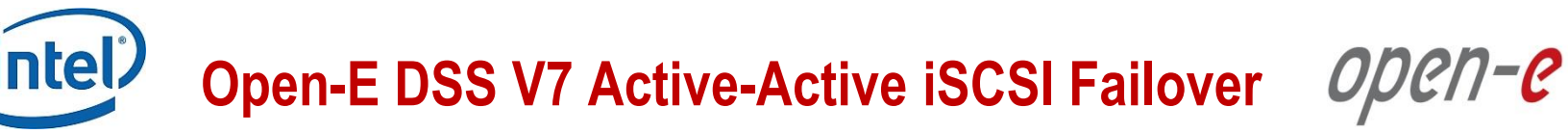

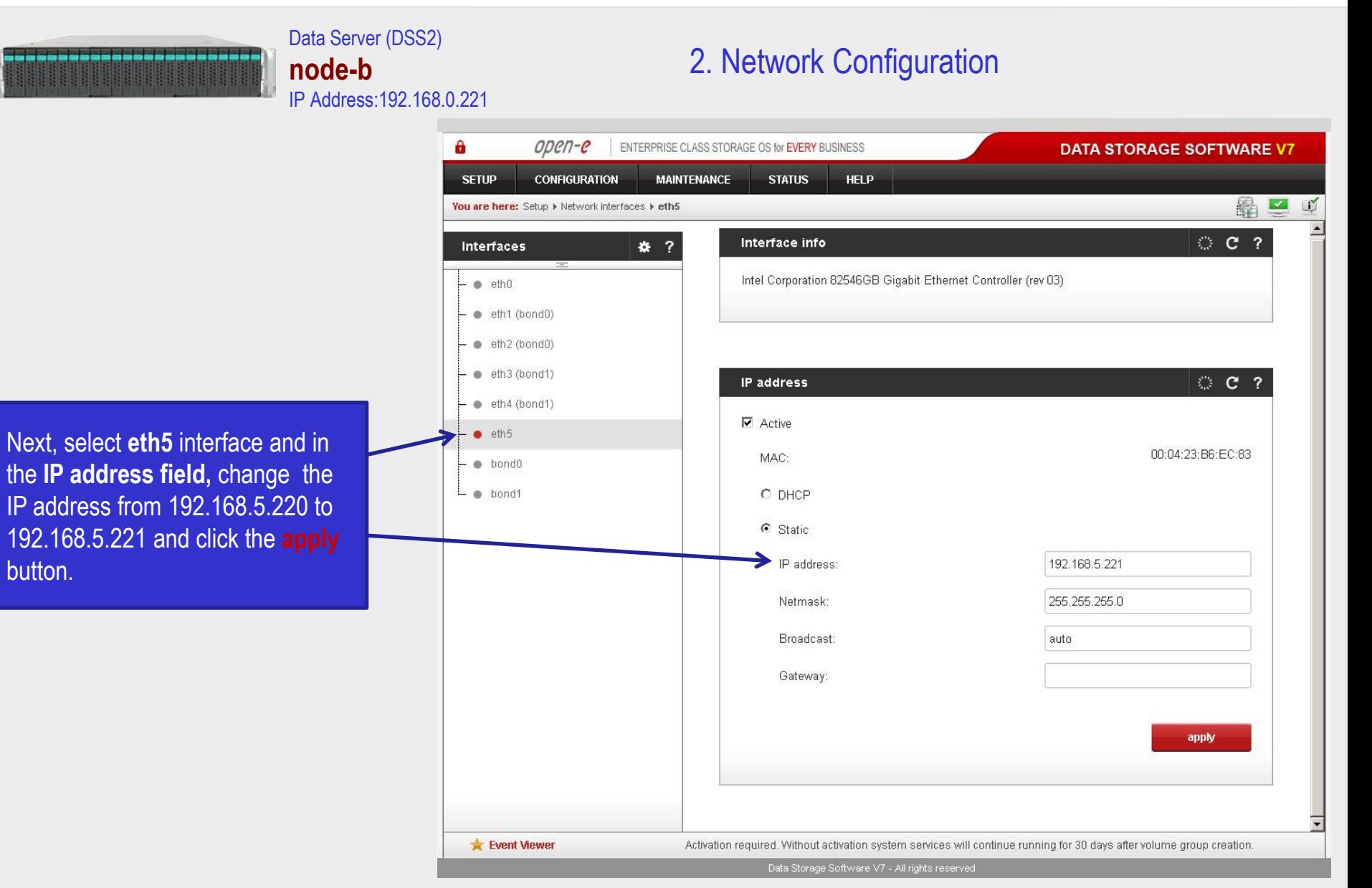

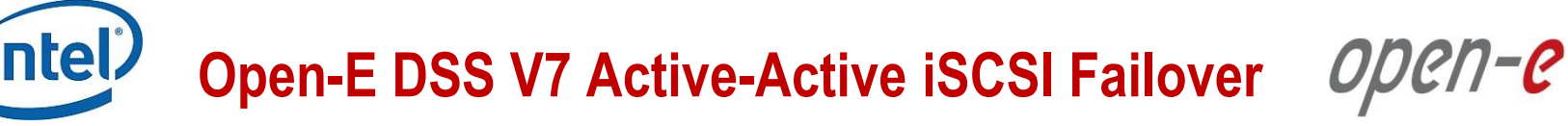

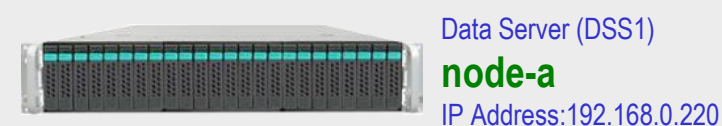

### 2. Network Configuration

 $\mathbf{a}$ open-e ENTERPRISE CLASS STORAGE OS for EVERY BUSINESS **DATA STORAGE SOFTWARE V7 SETUP CONFIGURATION MAINTENANCE STATUS HELP**  $\overline{\mathbf{K}}$ 鷭 N You are here: Setup > Network interfaces  $C<sub>2</sub>$ Server name **Interfaces** \* ? Server name:  $dss1$  $\bullet$  eth $0$  $e$  eth1 Comment: Data Storage Software  $e$  eth<sub>2</sub>  $e$  eth3 apply  $e$  eth4  $e$  eth5 **C ?** Hostname M node-a-39166501 Hostname: apply Please apply changes or press "reload" button to discard **DNS settings C ? DNS** 194.204.152.34;194.204.159.1 apply Event Viewer Data Storage Software V7 - All rights reserved

After logging in to node-a, please go to **SETUP** and choose the **"Network interfaces**" option. In the **Hostname** box, replace the "dss" letters in front of the numbers with "node-a" server, in this example "**node-a-39166501**" and click **apply** (this will require a reboot).

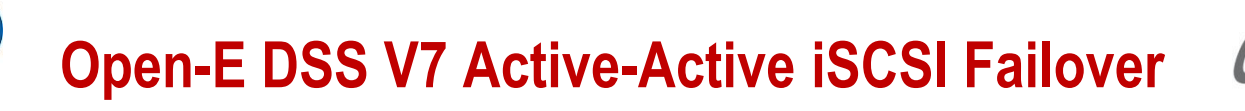

Data Server (DSS1)

**node-a**

ntel

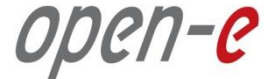

### 2. Network Configuration

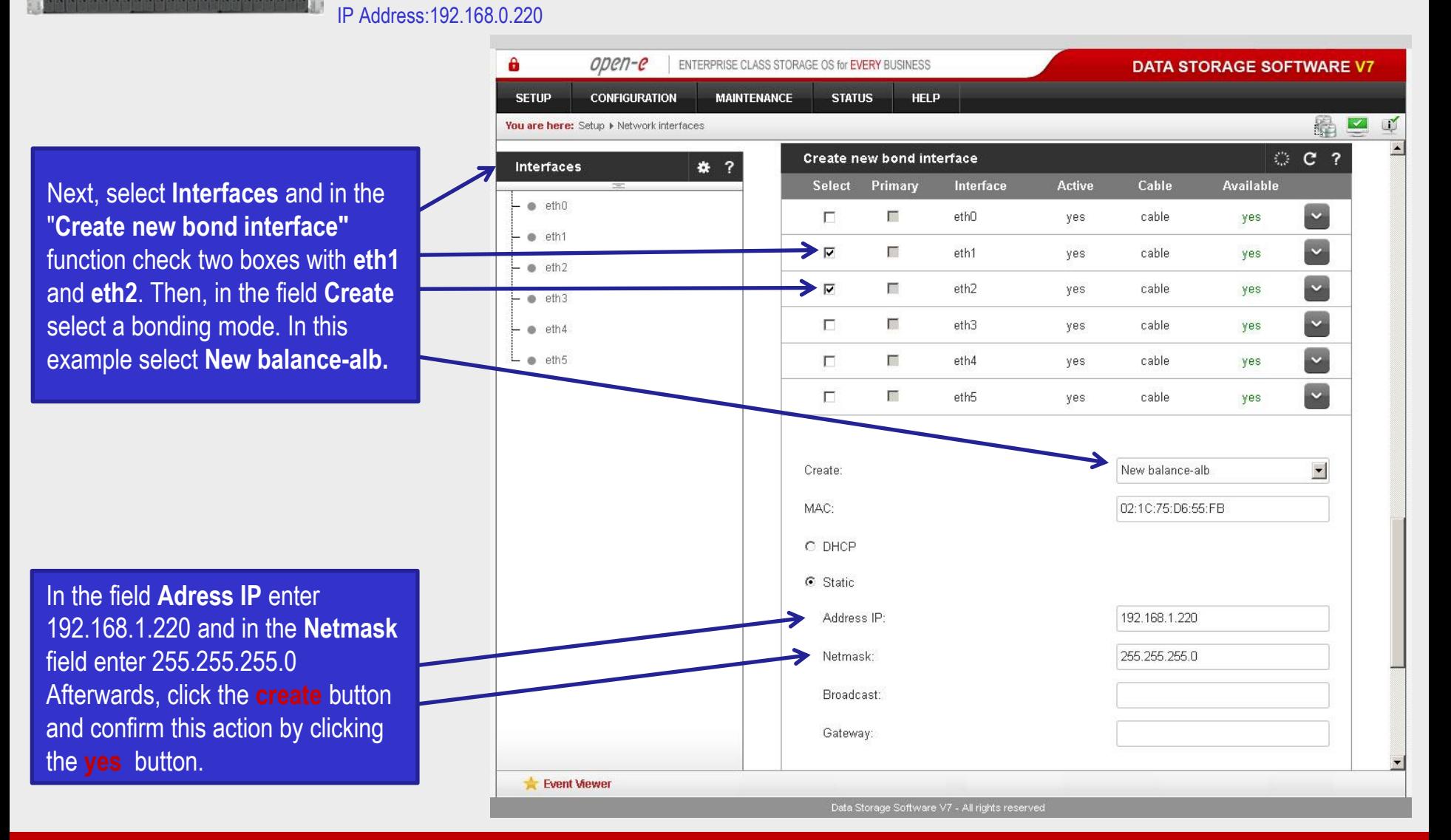

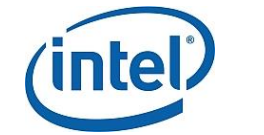

Data Server (DSS1)

IP Address:192.168.0.220

**node-a**

## **Open-E DSS V7 Active-Active iSCSI Failover**

open-e

### 2. Network Configuration

Data Storage Software V7 - All rights reserved

A open-e ENTERPRISE CLASS STORAGE OS for EVERY BUSINESS **DATA STORAGE SOFTWARE V7 SETUP CONFIGURATION MAINTFNANCE STATUS HELP** 緝  $\overline{\mathbf{v}}$ N You are here: Setup > Network interfaces Create new bond interface **C ? Interfaces** 卷 ? Again in the "**Create new bond Active** Cable **Available** Select Primary Interface  $e$  eth $0$ **interface"** function, check two  $\ddot{\phantom{0}}$  $\Box$  $\overline{\mathcal{L}}$ ethO yes cable yes · eth1 (bond0) boxes with **eth3** and **eth4**. Next, in  $\sim$ п п eth1 yes cable no (bondO)  $e$  eth2 (bond0) the field **Create** select a bonding  $\overline{\cdot}$ П  $\sim$ eth<sub>2</sub> cable yes no (bondO)  $e$  eth3 mode. In this example select **New**  ⋟  $\overline{\phantom{0}}$  $\overline{\mathbf{v}}$ T. eth3 cable yes yes  $e$  eth4 **balance-alb.** → ⊡  $\ddot{\phantom{0}}$ 匶 eth4 yes cable  $e$  eth5 yes  $\ddot{\phantom{0}}$  $\bullet$  bond0 П 圖 eth5 yes cable yes New balance-alb  $\blacktriangledown$ Create: MAC: 02:1C:26:AA:B4:38 C DHCP C Static Next, in the field **Adress IP** enter Address<sub>IP</sub>: 192.168.2.220 192.168.2.220 and in the **Netmask** Netmask: 255.255.255.0 field enter 255.255.255.0 Afterwards, click the **create** button Broadcast: and confirm this action by clicking Gateway: the **yes** button. Event Viewer

#### **ntel Open-E DSS V7 Active-Active iSCSI Failover** open-e

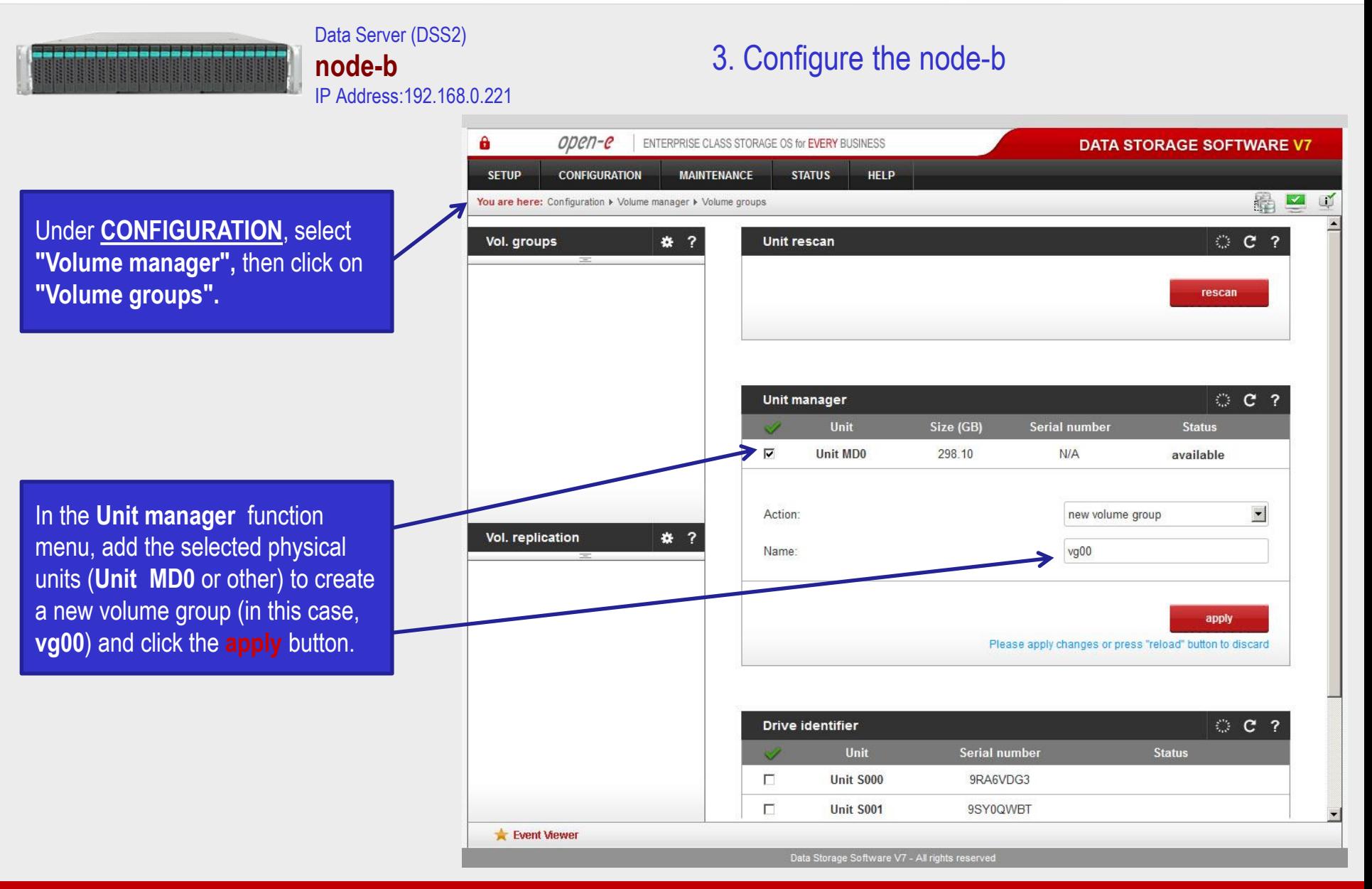

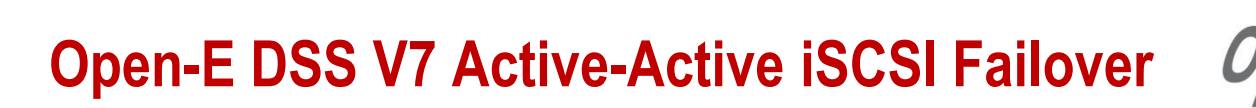

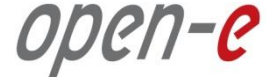

#### Data Server (DSS2) **node-b** IP Address:192.168.0.221

**intel** 

### 3. Configure the node-b

Select the appropriate volur group (vg00) from the list on left and create a **new iSCS volume** of the required size. Please set 2 logical volumes Active-Active option. The 1st logical volume (**Iv0** will be a destination of the replication process on node Next, check the box Use vo **replication.**

After assigning an appropria amount of space for the iSC volume, click the **apply** butt

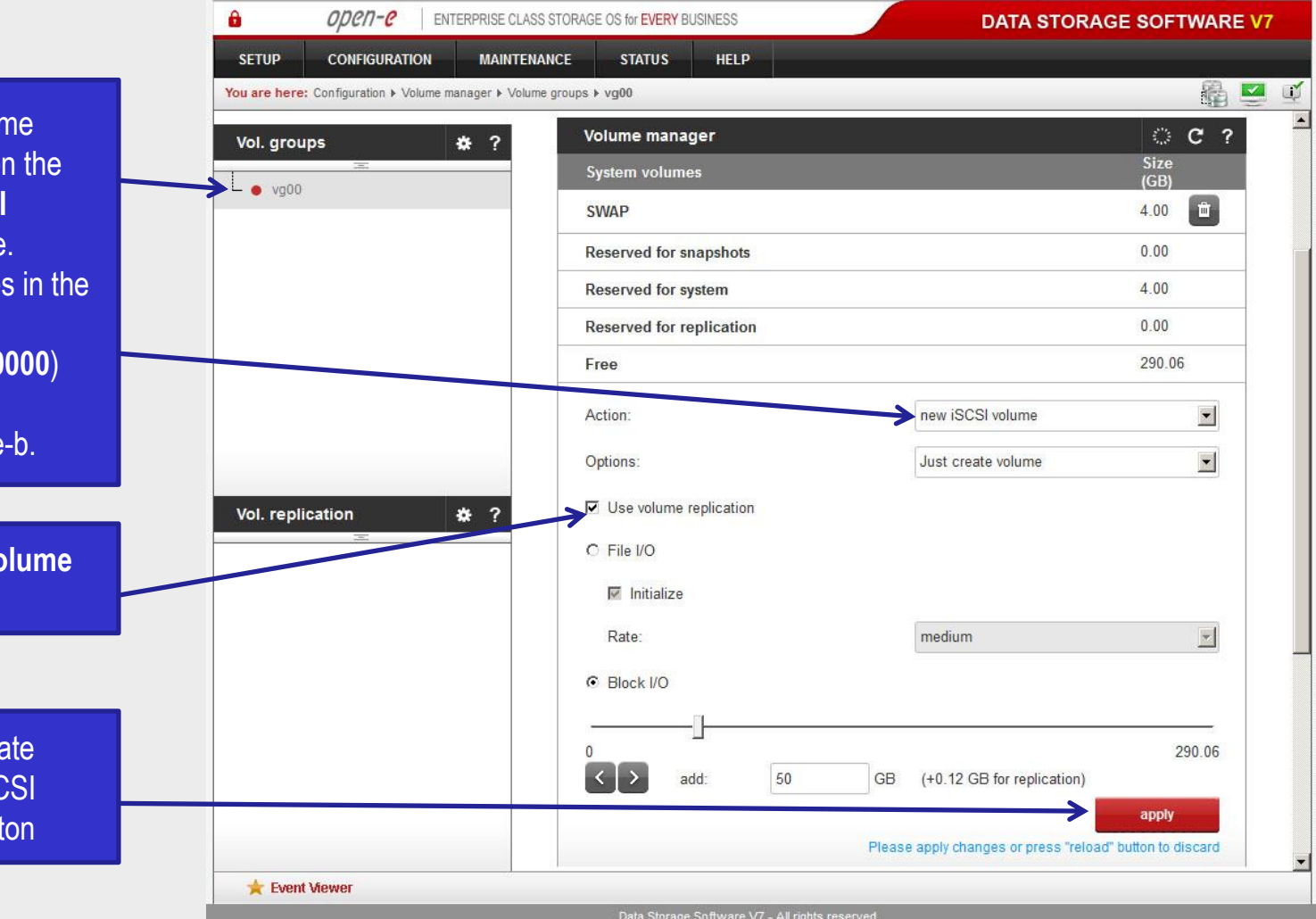

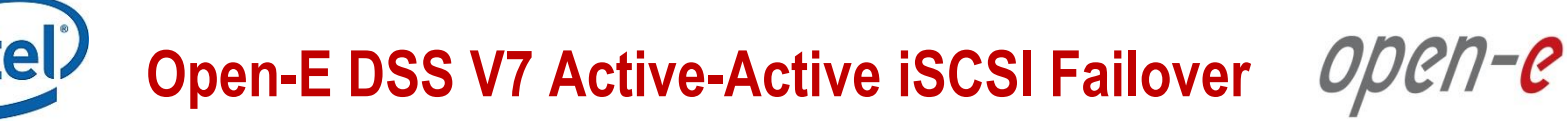

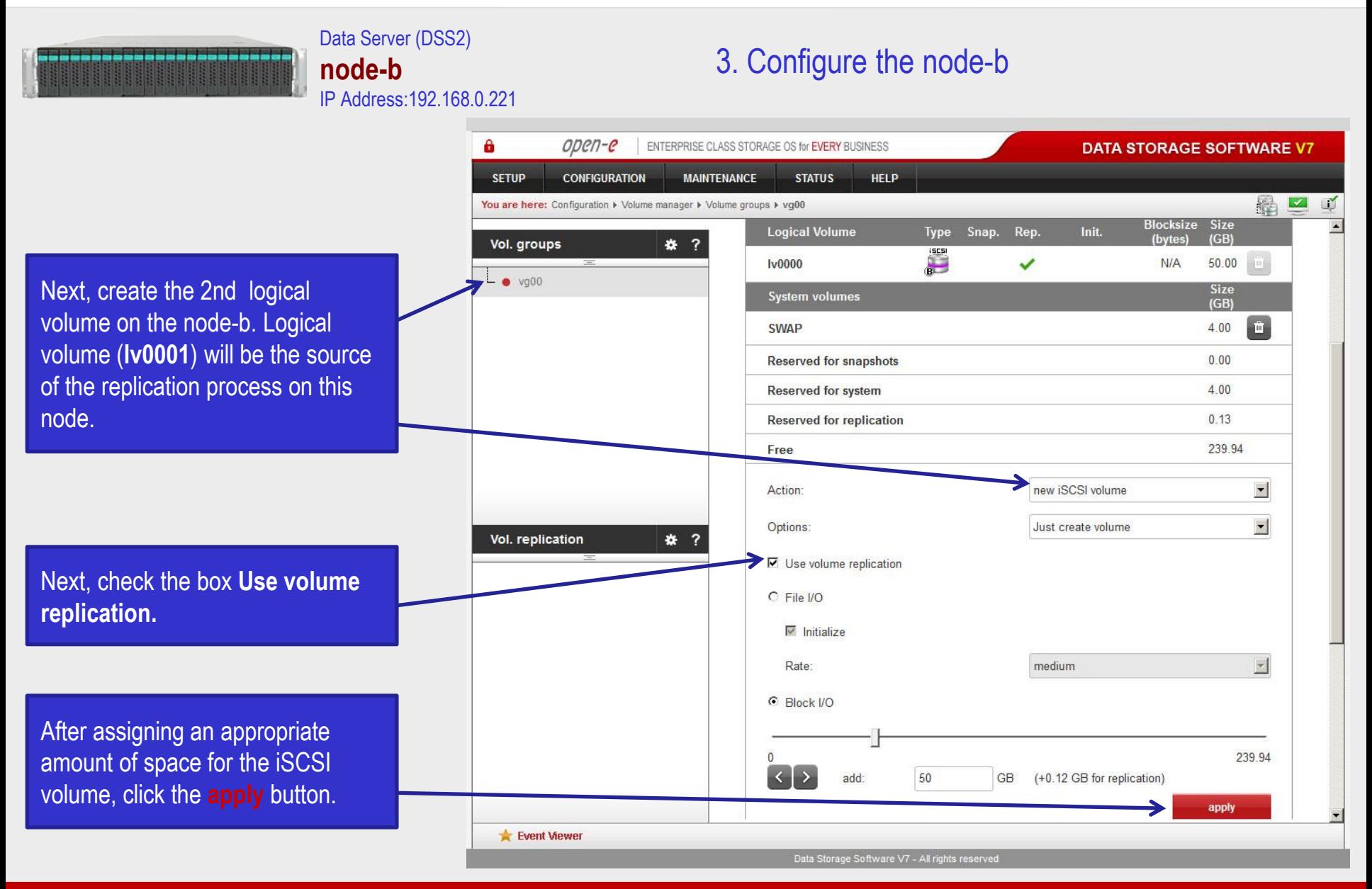

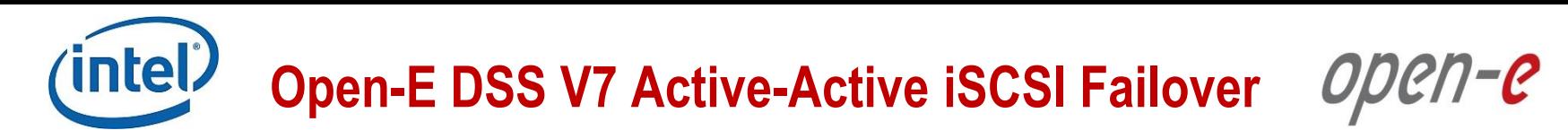

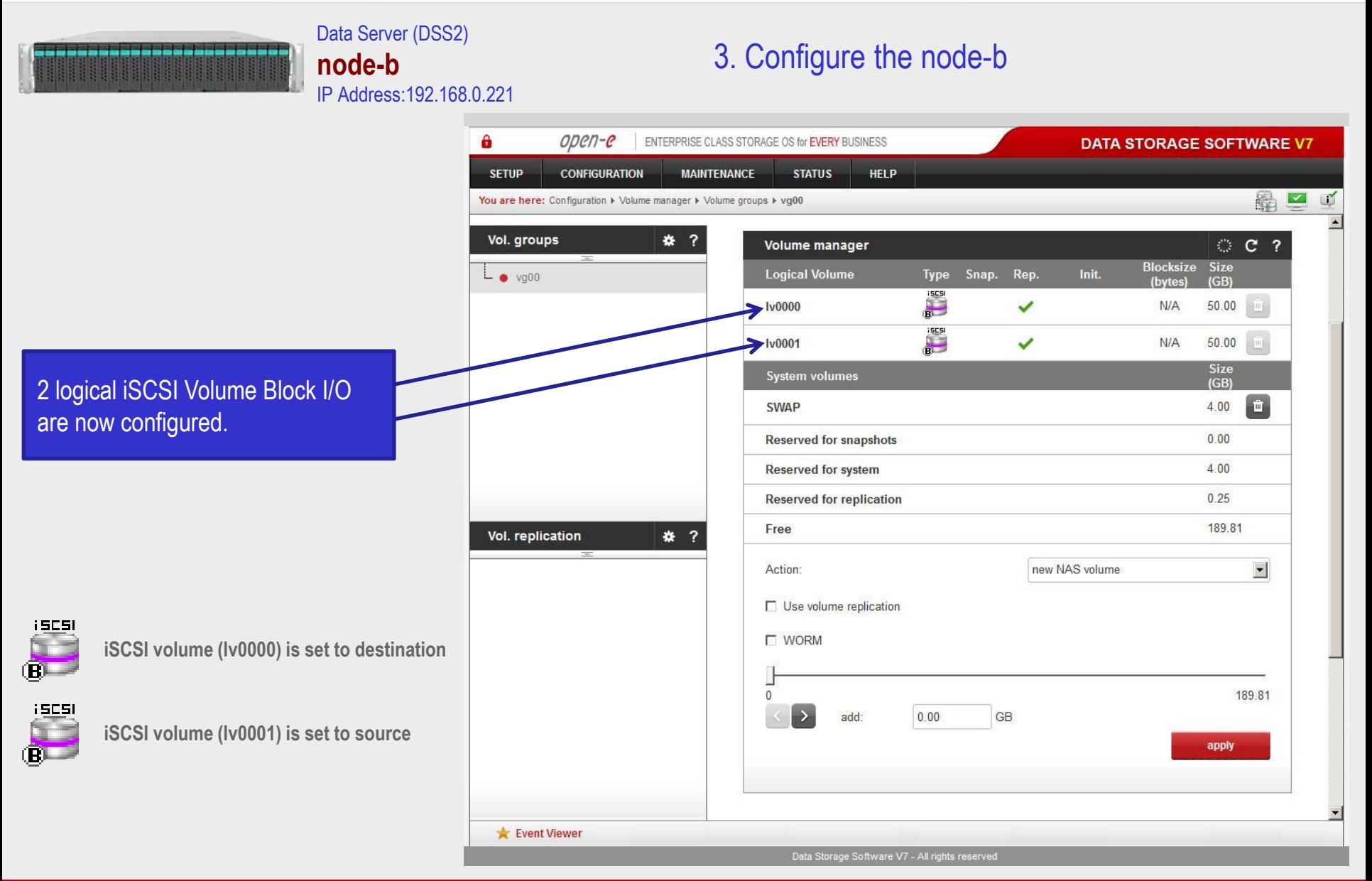

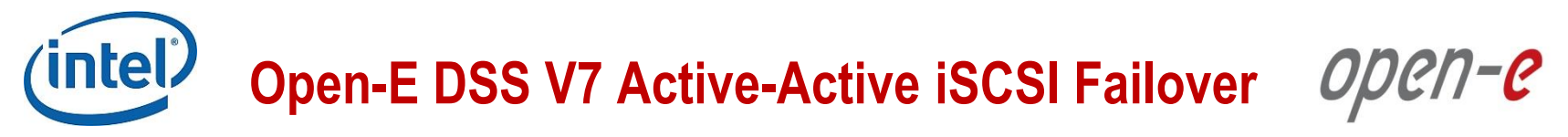

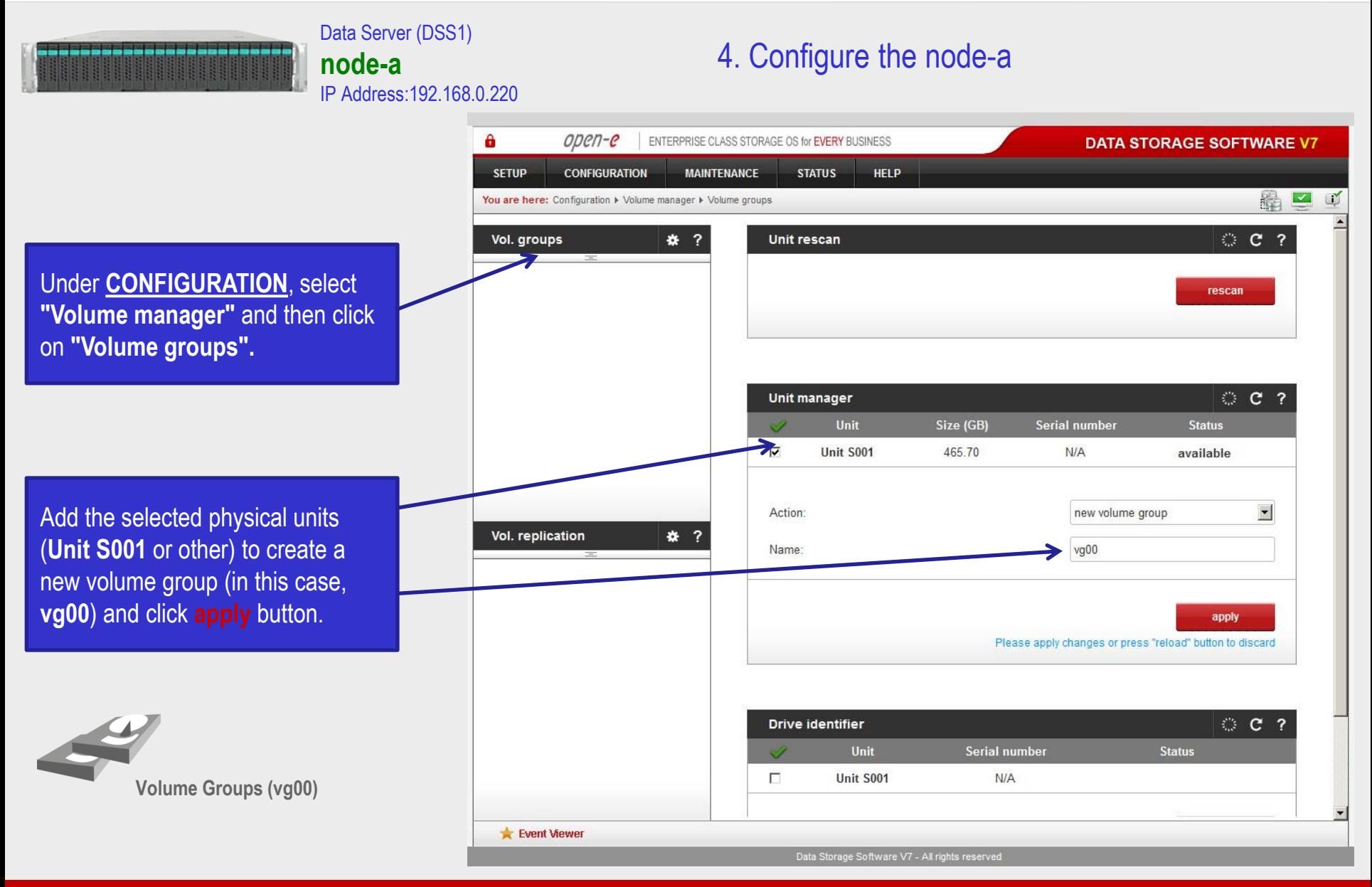

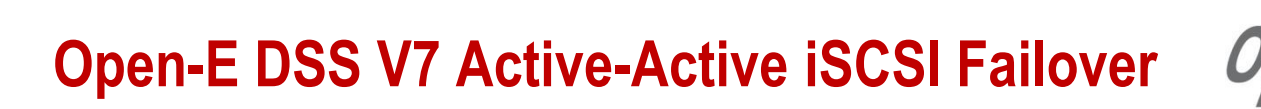

open-e

**DATA STORAGE SOFTWARE V7** 

晶二

**C ?** 

面

 $\vert \mathbf{v} \vert$  $\blacktriangledown$ 

 $\vert \mathbf{v} \vert$ 

457.66

apply

Size

 $(GB)$ 

 $400$  $0.00$ 

 $400$ 

 $0.00$ 457.66

new iSCSI volume

Just create volume

medium

(+0.12 GB for replication)

Please apply changes or press "reload" button to discard

**GB** 

Data Storage Software V7 - All rights reserved

N

#### Data Server (DSS1) **node-a** IP Address:192.168.0.220

### 4. Configure the node-a

**HELP** 

ENTERPRISE CLASS STORAGE OS for EVERY BUSINESS

**STATUS** 

**MAINTENANCE** 

You are here: Configuration > Volume manager > Volume groups > vg00 Select the appropriate volume Volume manager Vol. aroups 春? group (**vg00**) from the list on the **System volumes**  $\bullet$  vg00 left and create a **new iSCSI SWAP volume** of the required size. **Reserved for snapshots** Please set 2 logical volumes in the **Reserved for system** Active-Active option. **Reserved for replication** The 1st logical volume (**lv0000**) Free will be a source of the replication Action: process on the node-a. Options: ○ Use volume replication Vol. replication ₩ ? Next, check the box for "**Use**  C File I/O **volume replication"**  $\sqrt{\frac{1}{2}}$  Initialize Rate: After assigning an appropriate ⊙ Block I/O amount of space to the iSCSI volume, click the **apply** button.  $\langle \rangle$ add: 50

А

**SETUP** 

**Event Viewer** 

open-e

**CONFIGURATION** 

#### **NOTE:**

The source and destination volumes must be of identical size.

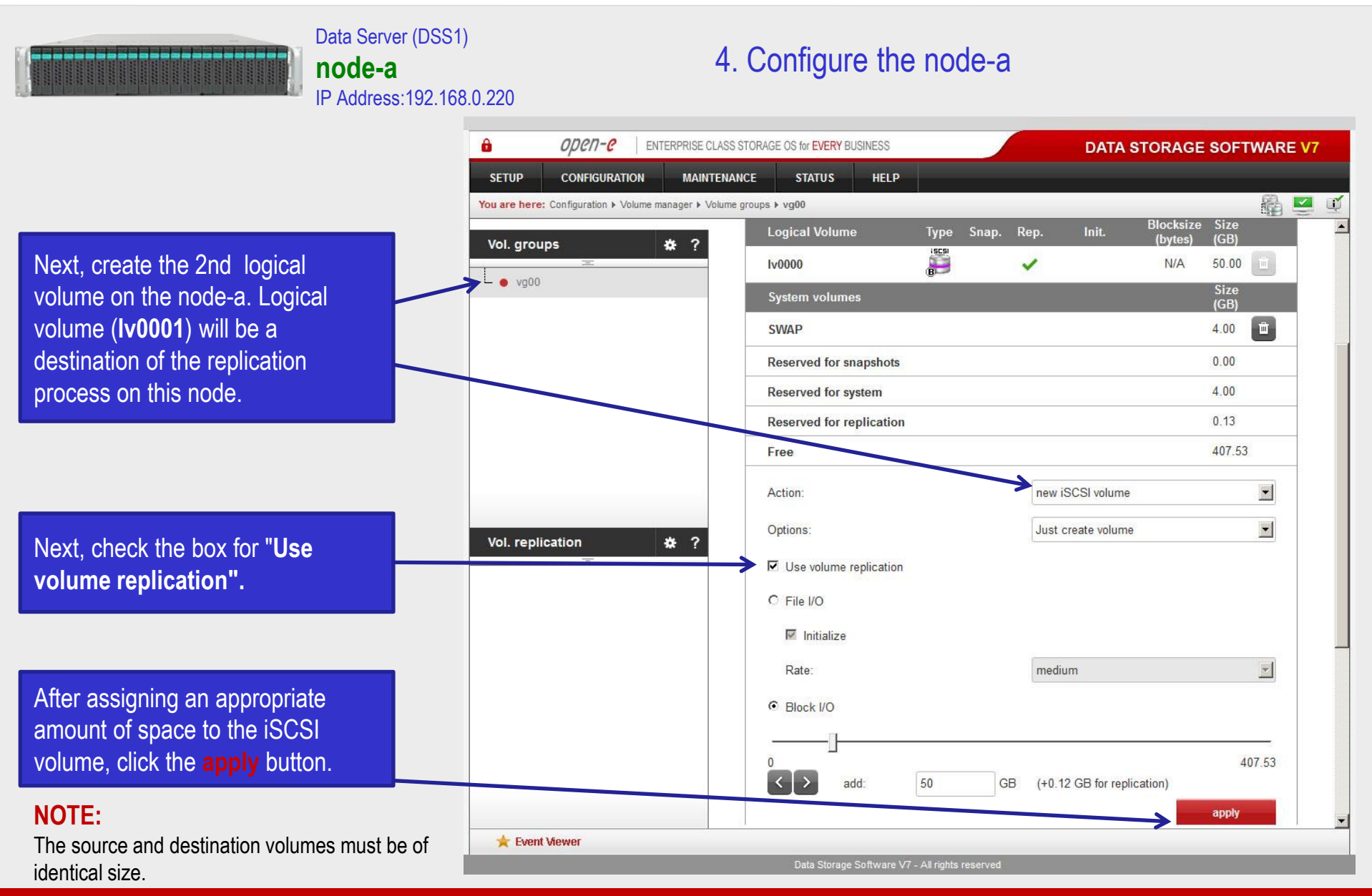

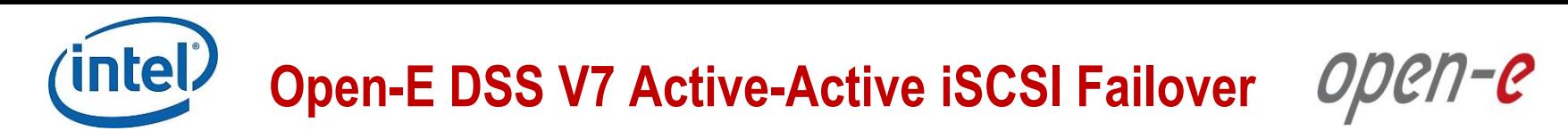

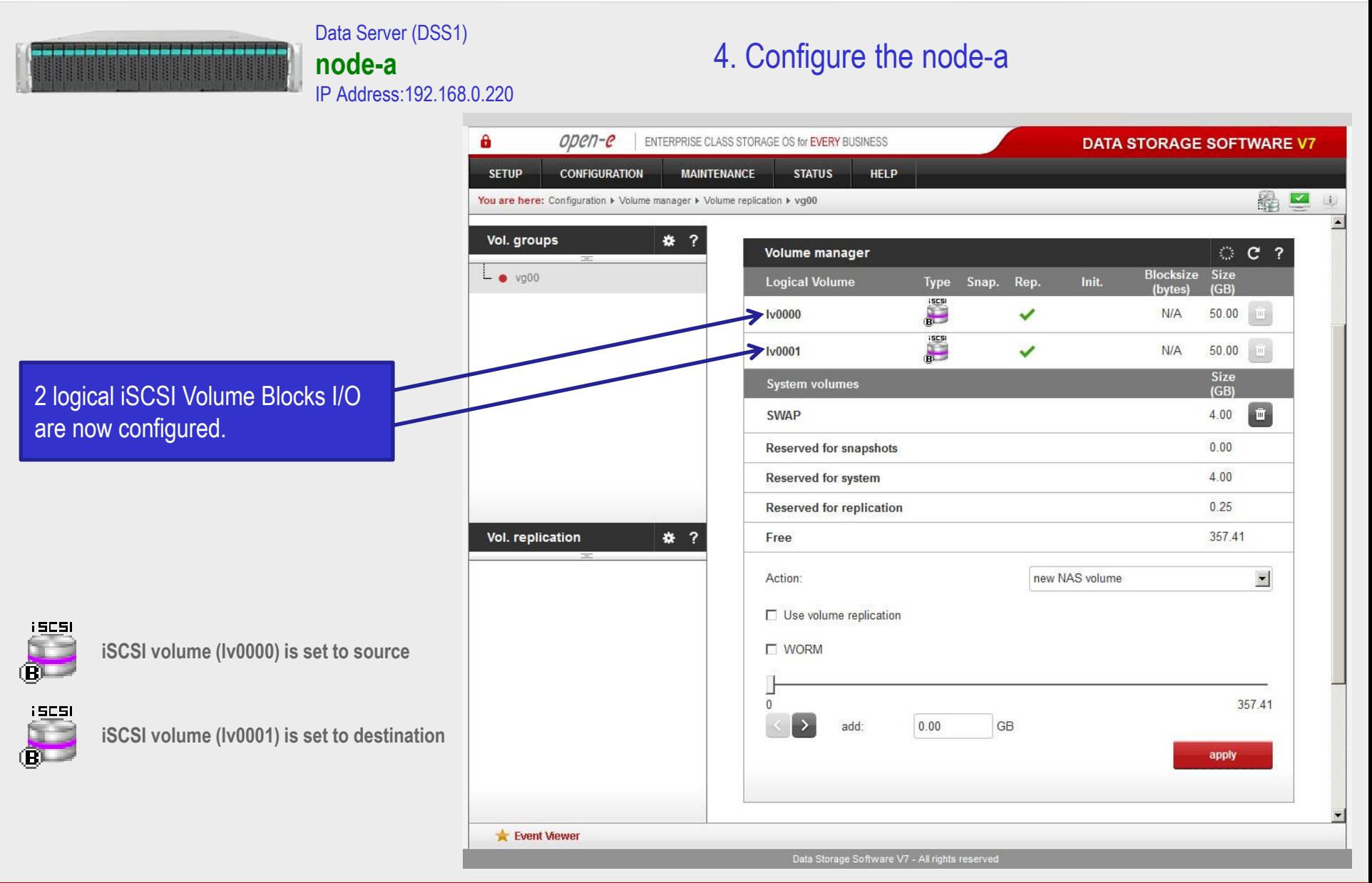

open-e

#### Data Server (DSS2) **node-b** IP Address:192.168.0.221

### 3. Configure the node-b

Now, on the node-b, go to "**Volume replication"**. Within **Volume replication mode**  function, check the **Destination**  box for **lv0000** and check the **Source** box for **lv0001**. Then, click the **apply** button.

\_\_\_\_\_\_\_\_\_\_\_\_\_\_\_\_\_\_\_\_\_\_\_\_

In the **Hosts binding** function, enter the IP address of node-a (in our example, this would be 192.168.5.220), enter node-a administrator password and click the **apply** button.

#### **NOTE:**

The remote node IP Address must be on the same subnet in order for the replication to communicate. VPN connections can work providing you are not using a NAT. Please follow example:

- node-a: 192.168.5.220
- node-b: 192.168.5.221

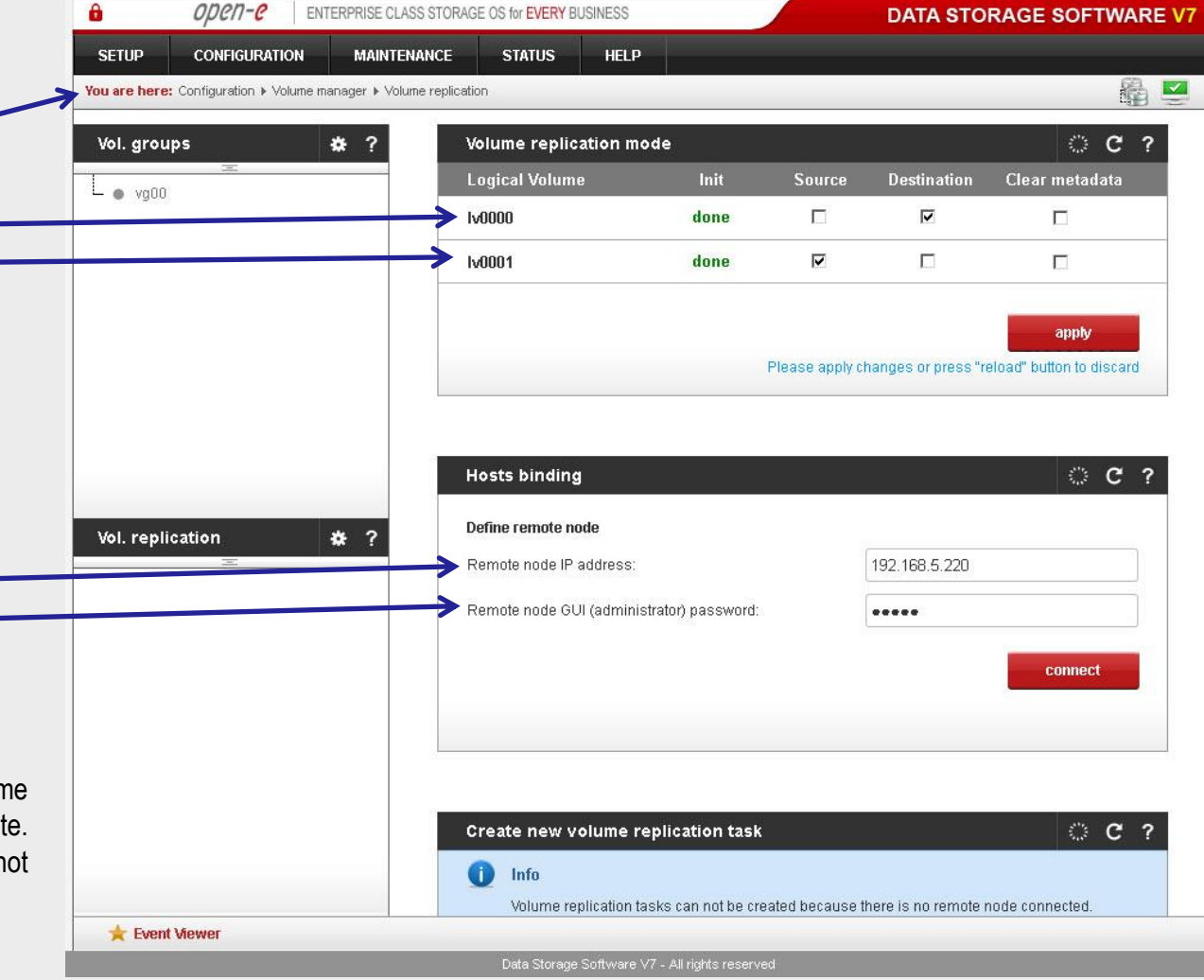

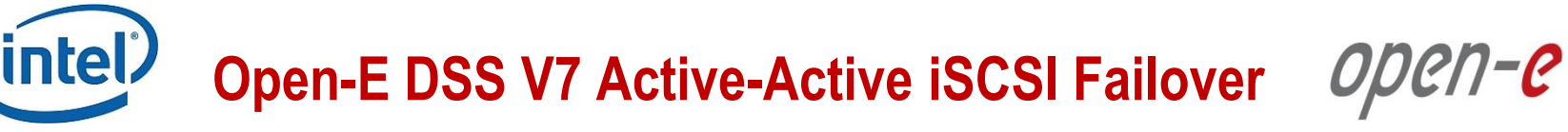

Data Server (DSS1)

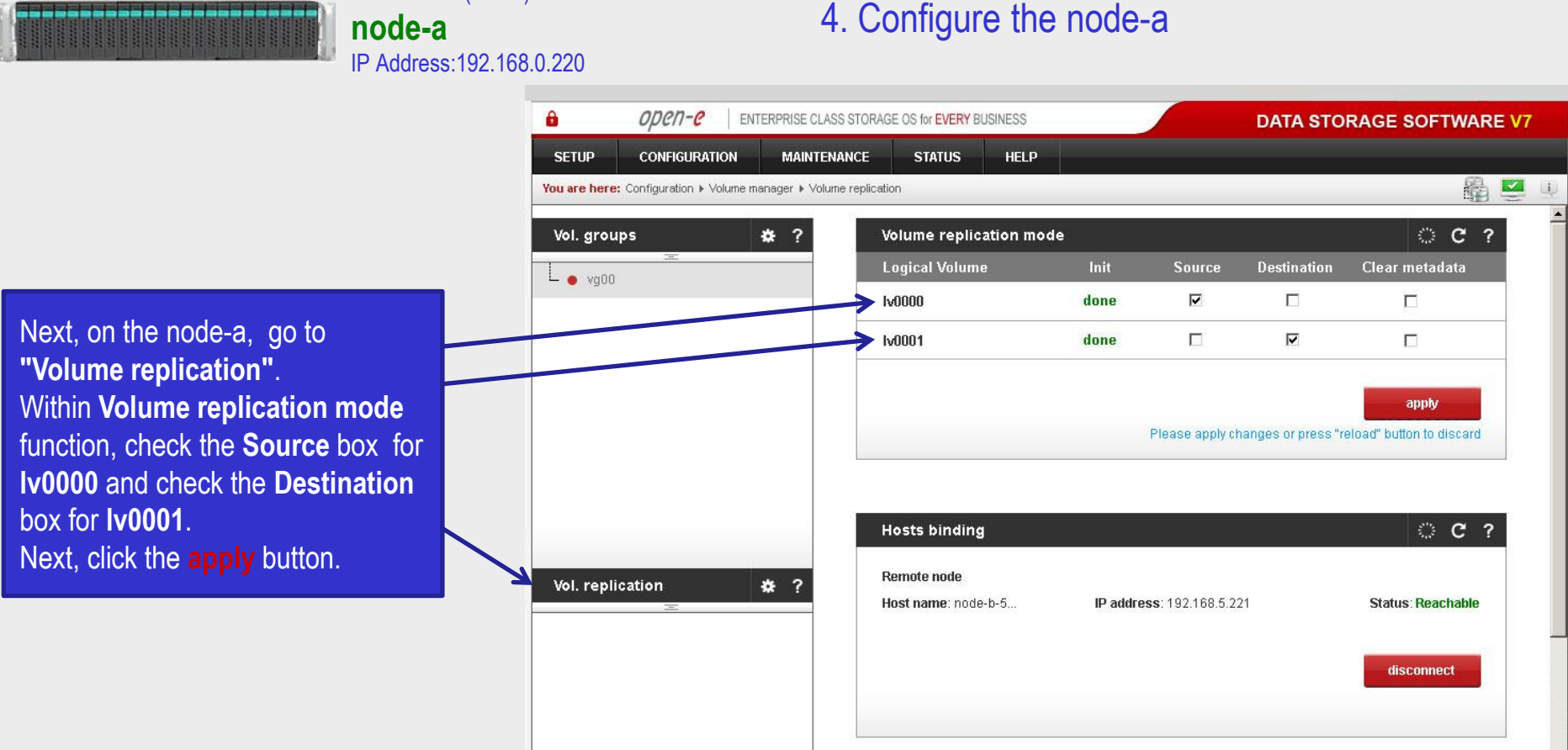

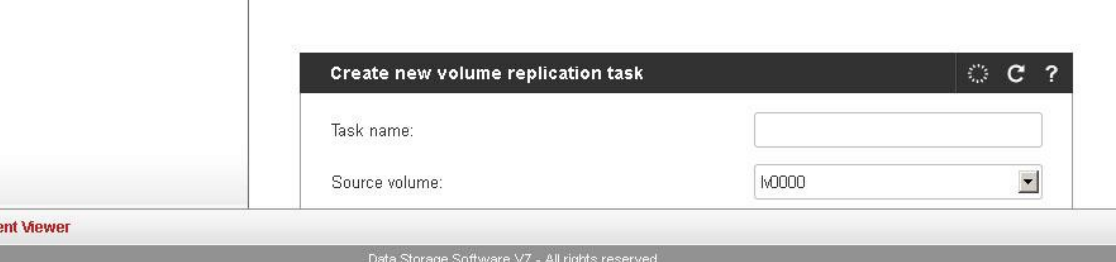

**www.open-e.com** 22

**x** Ev

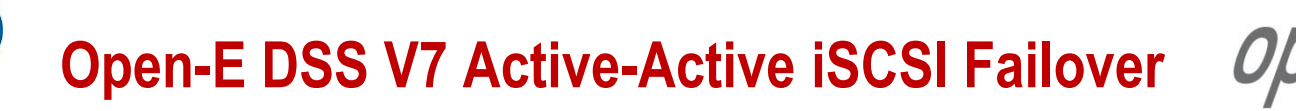

open-e

Data Server (DSS1) **node-a** IP Address:192.168.0.220

### 4. Configure the node-a

In the **Create new volume replication task**, enter the task name in the **Task name** field**,** then click on the  $\Rightarrow$  button. In the **Destination volume** field, select the appropriate volume (in this example**, lv0000**).

In case of a 10GbE connection it is recommended to set for the replication a higher **Bandwidth for SyncSource (MB)**. To achieve better performance you can set 500MB. In the example, maximum 600MB is used. Next, click the **create** button.

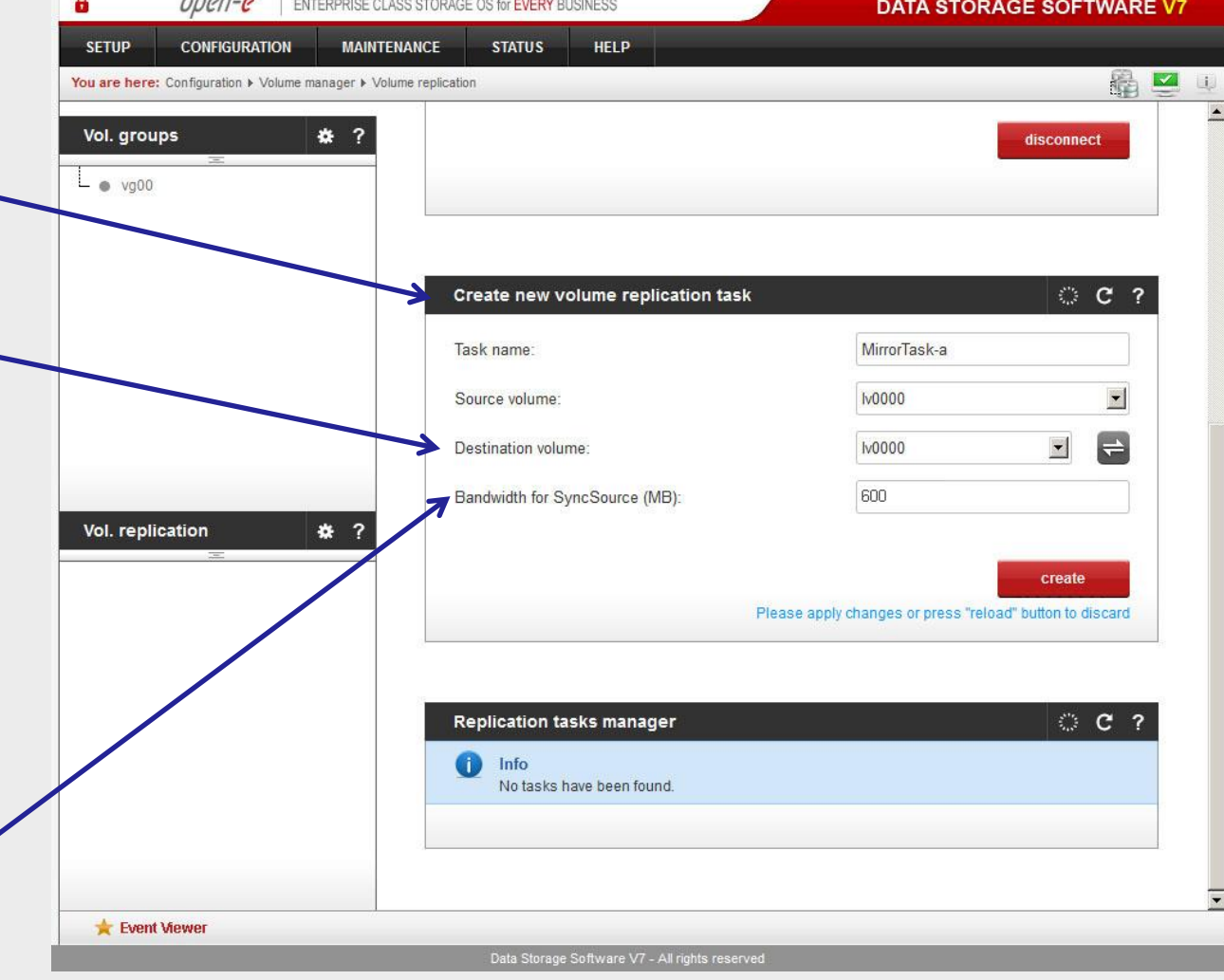

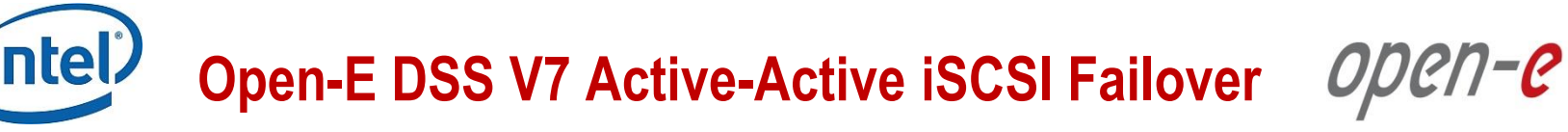

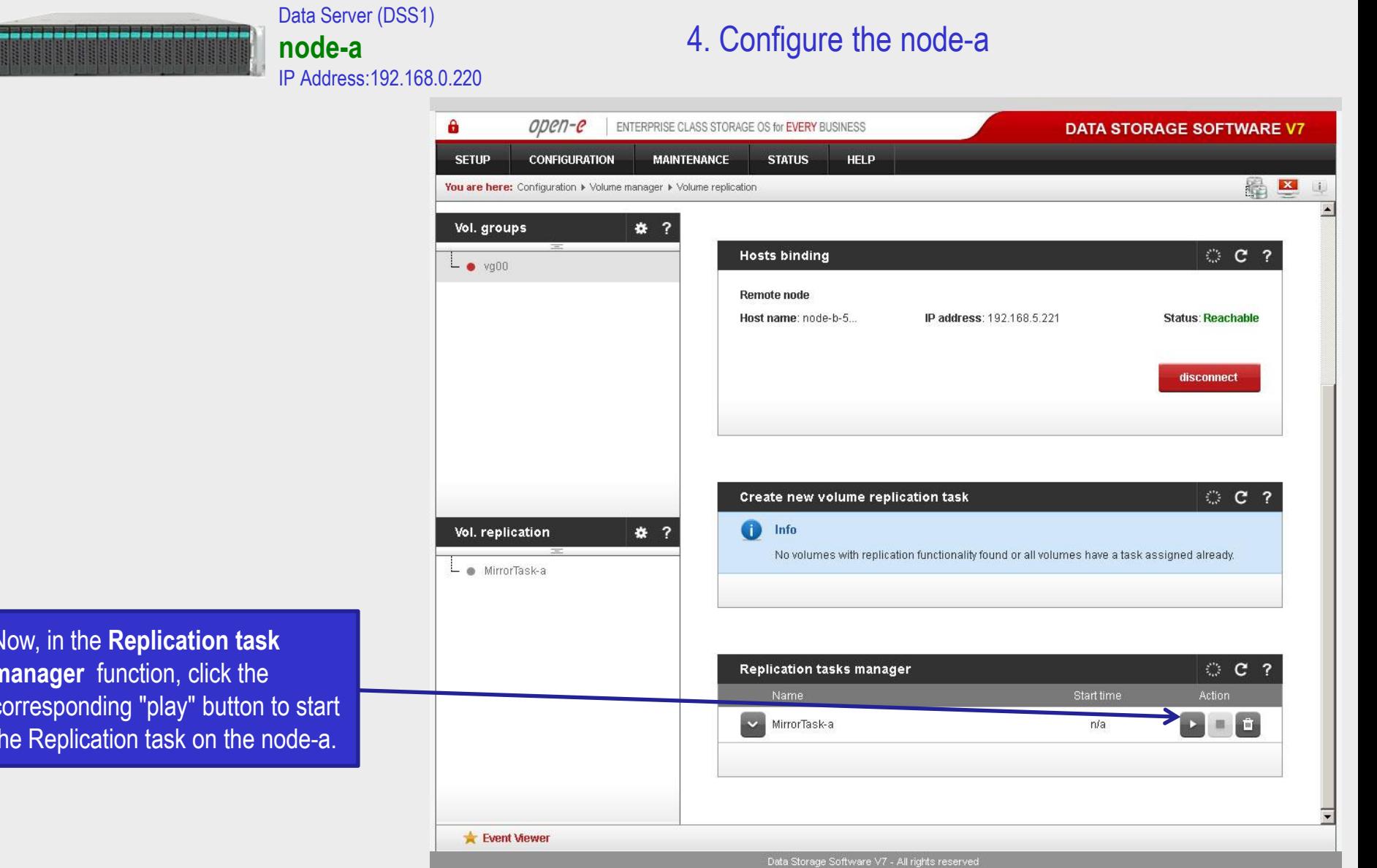

Now, in the **Replication task manager** function, click the corresponding "play" button to start the Replication task on the node-a.

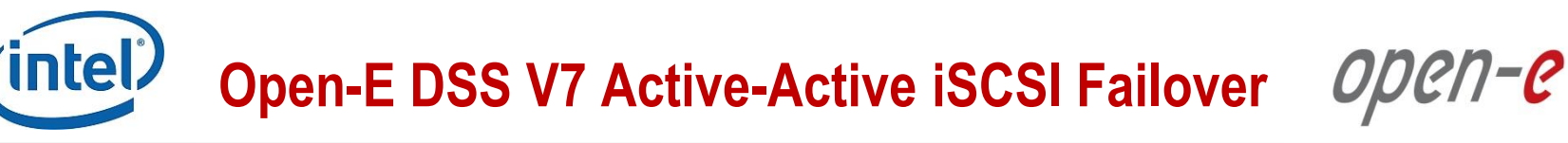

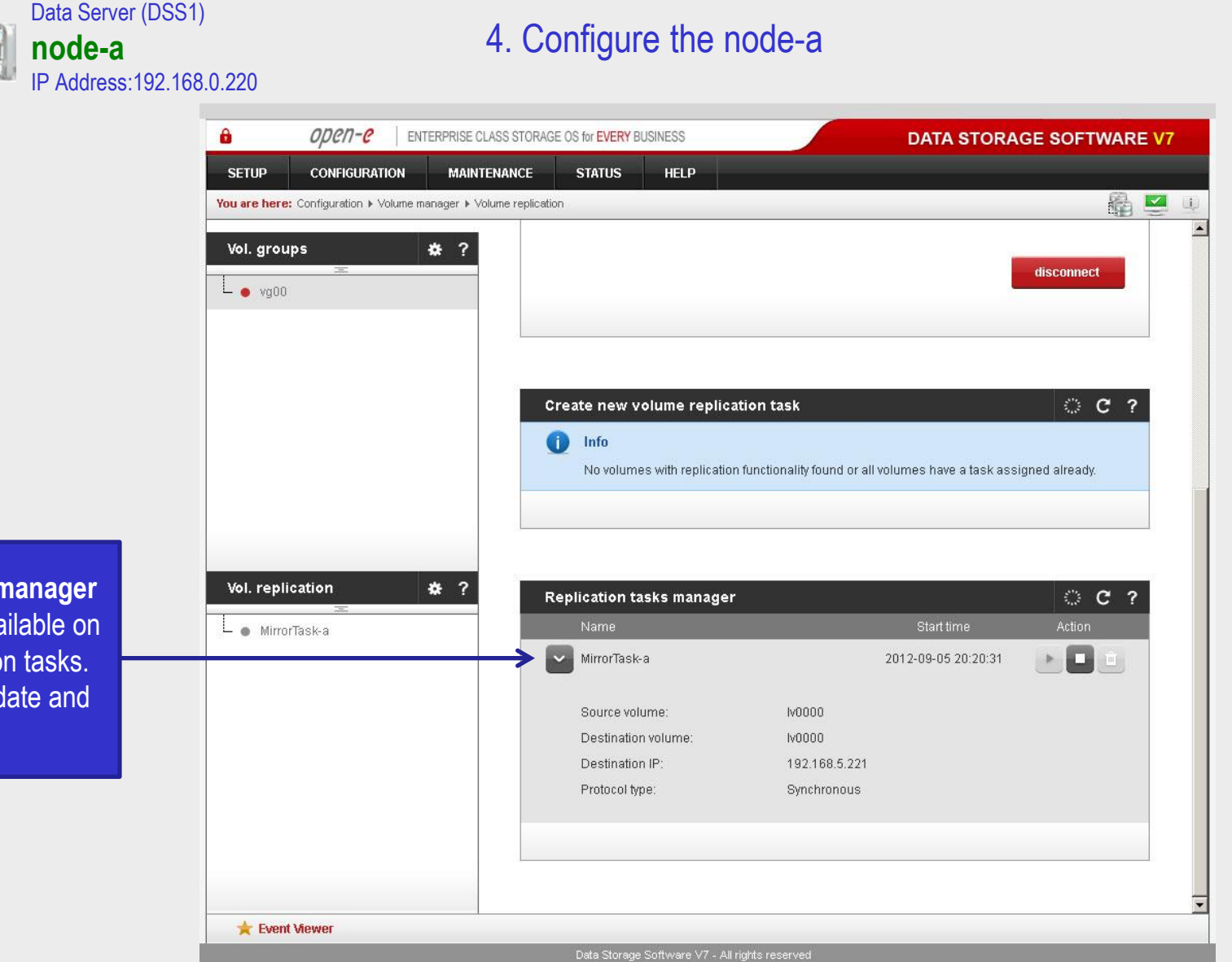

In the **Replication tasks manager** function, information is available on currently running replication tasks. When a task is started, a date and time will appear.

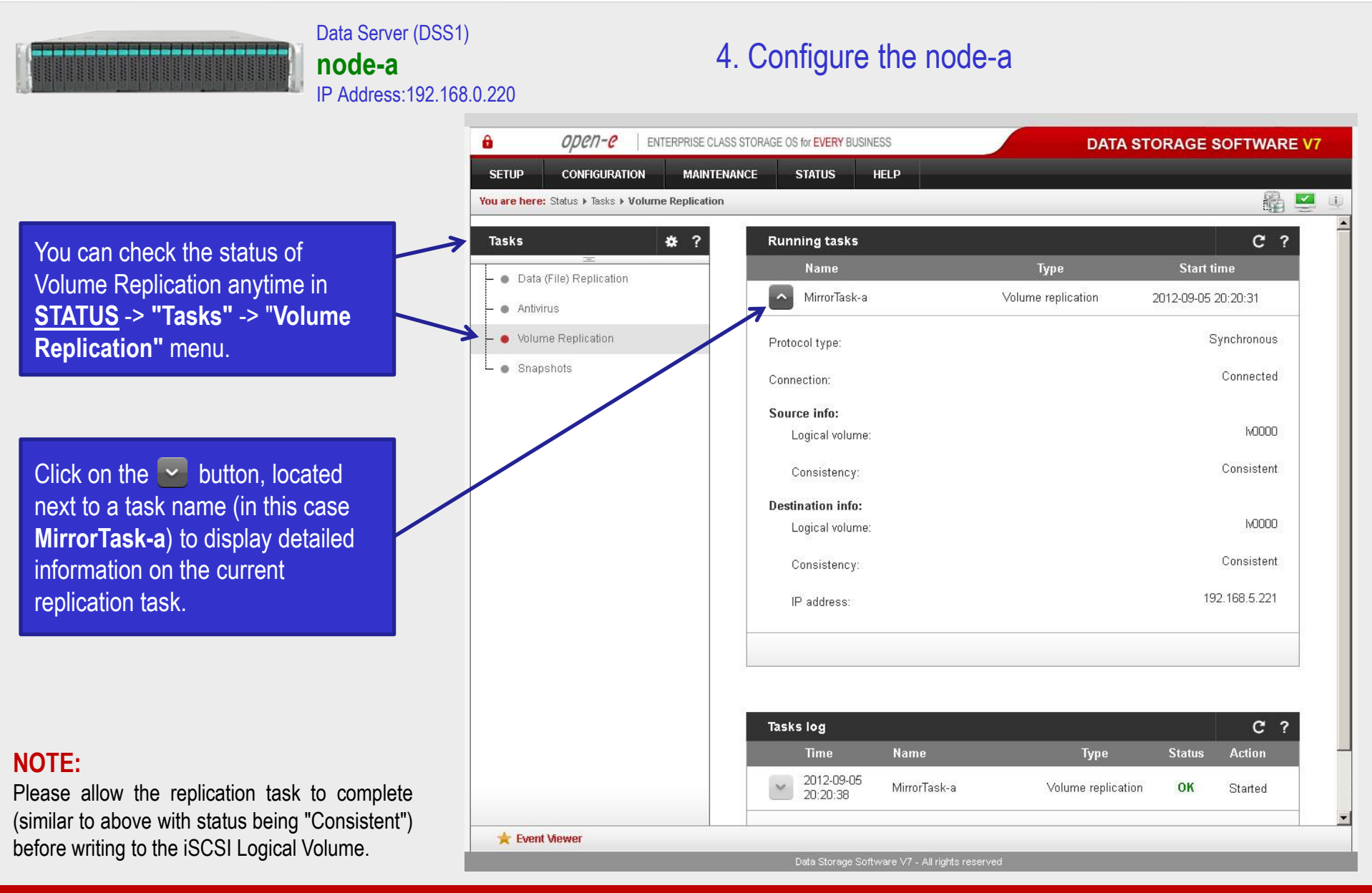

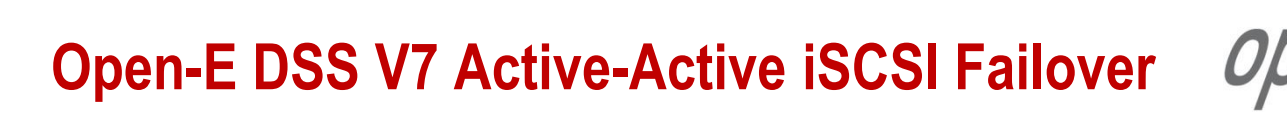

open-e

#### Data Server (DSS2) **node-b** IP Address:192.168.0.221

### 3. Configure the node-b

Next, go to the node-b. Within **Create new volume replication task,** enter the task name in the **Task name** field, then click on the  $\rightleftharpoons$  button. In the **Destination volume** field, select the appropriate volume (in this example**, lv0001**).

As in the node-a, in the **Bandwidth for SyncSource (MB)** field you must change the value of a minimum of 500 MB. In our example 600 MB is used. Next click the **create** button.

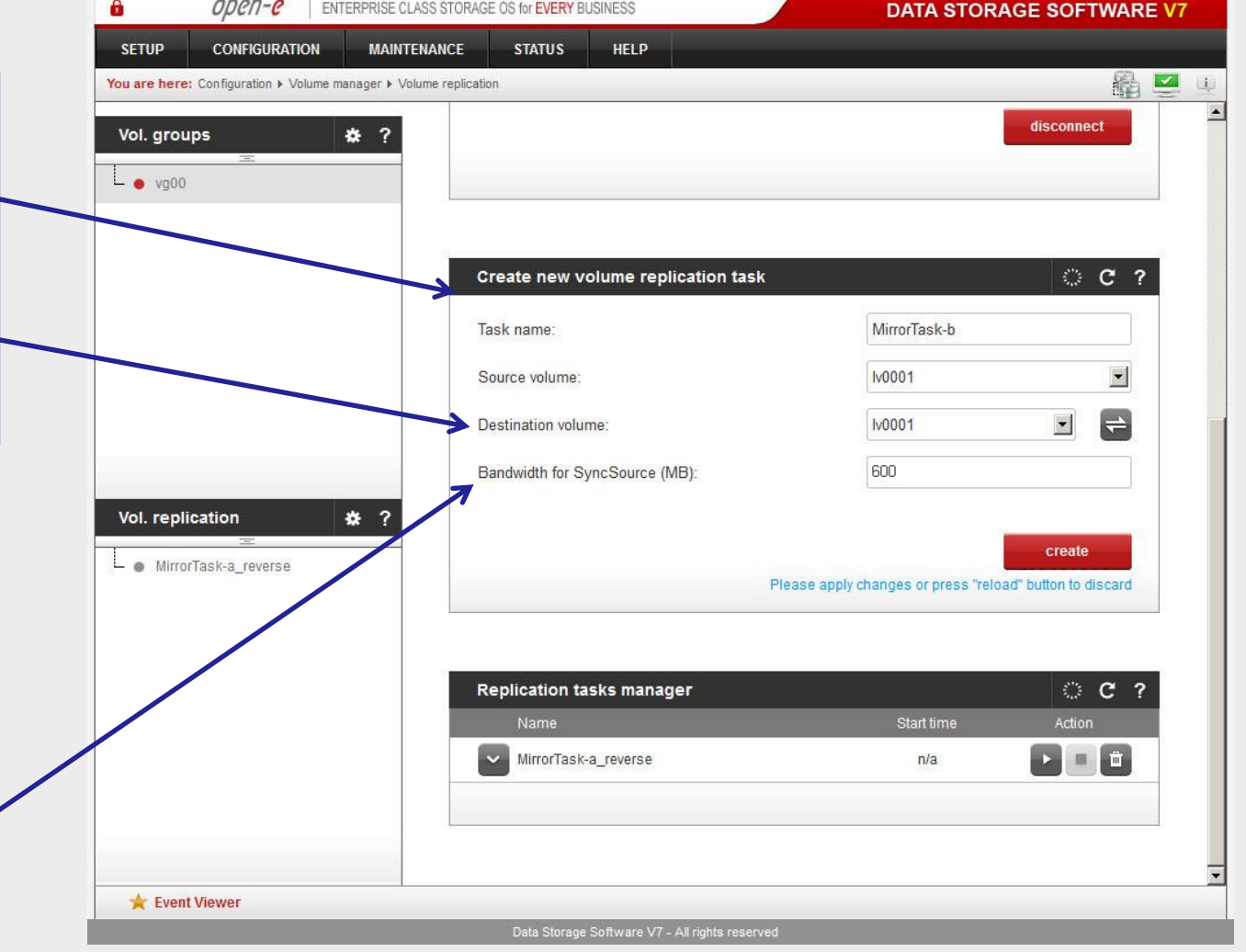

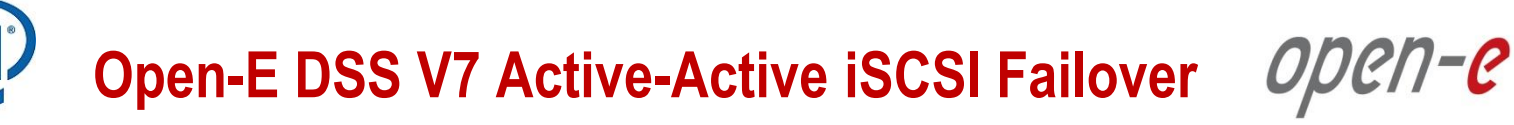

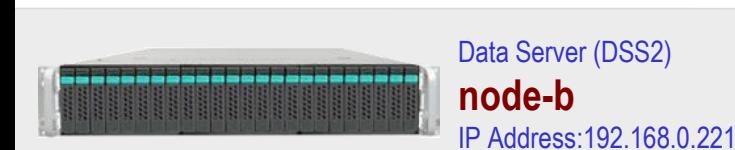

3. Configure the node-b

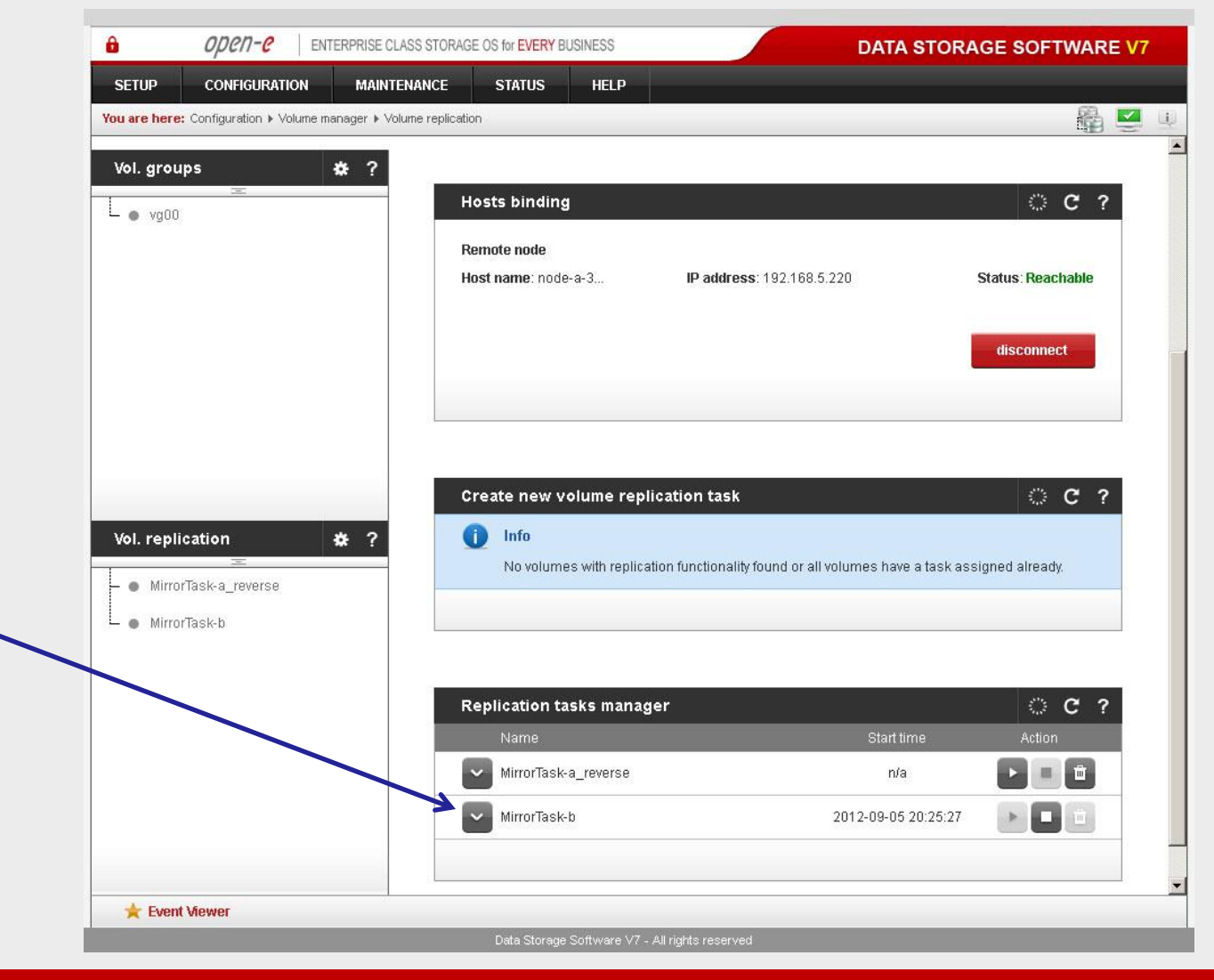

In the **Replication tasks manager** function, click the corresponding "**play**" button to start the Replication task on the node-b: **MirrorTask-b**.

In this box you can find information about currently running replication tasks.

When a task is started a date and time will appear.

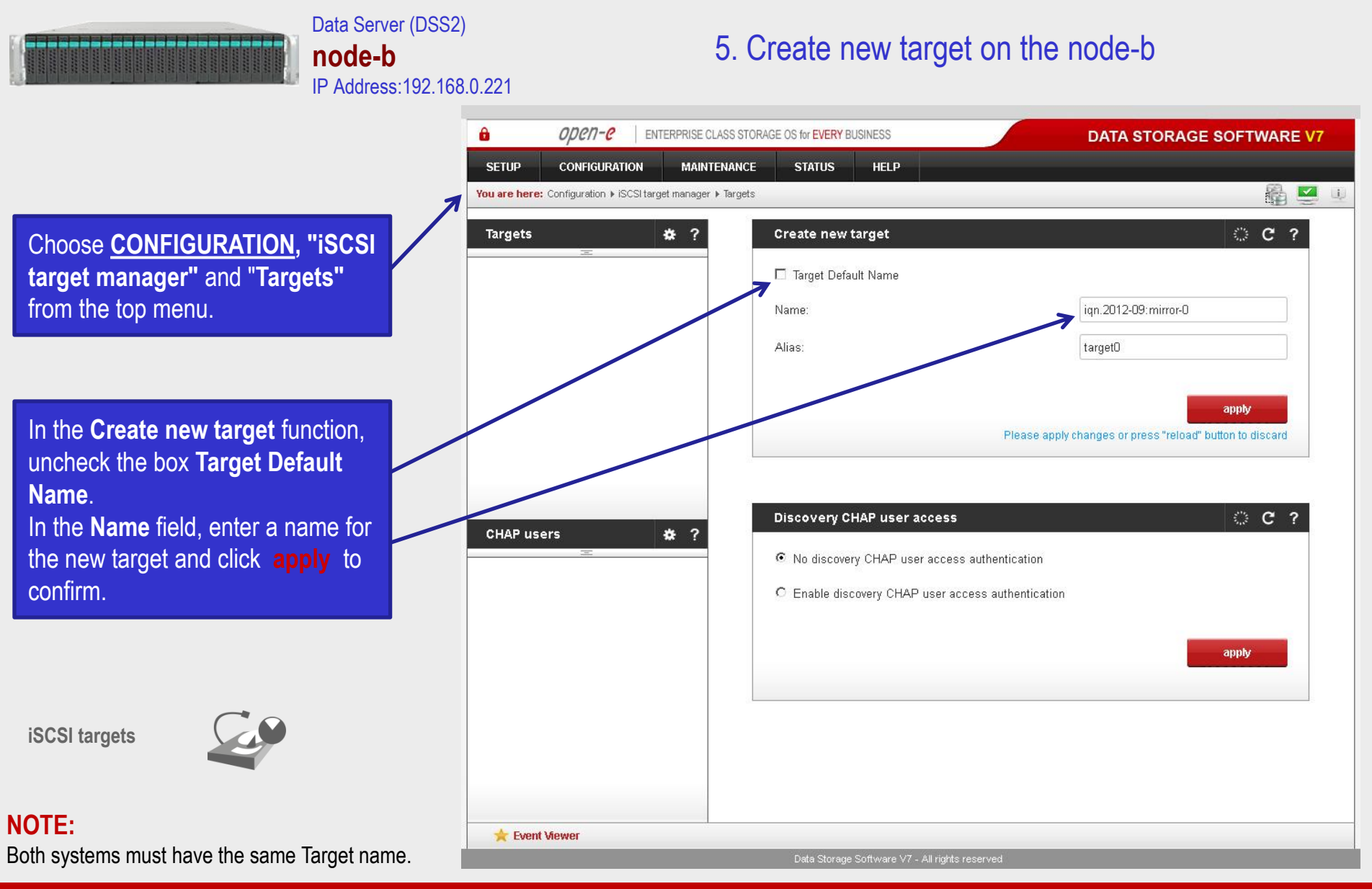

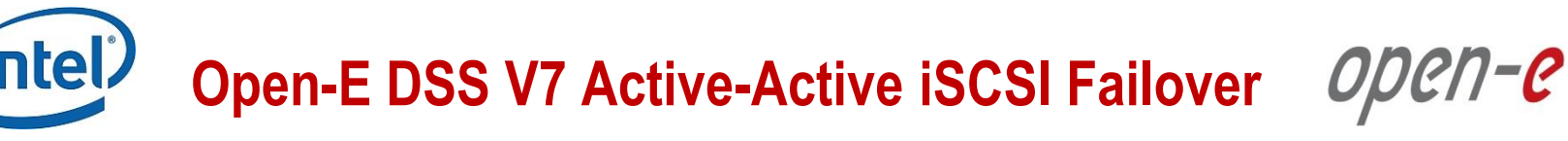

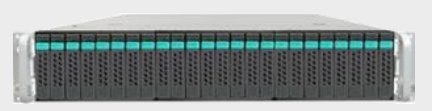

#### Data Server (DSS2) **node-b** IP Address:192.168.0.221

### 5. Create new target on the node-b

 $\mathbf{a}$  $\omega$ en-e ENTERPRISE CLASS STORAGE OS for EVERY BUSINESS **DATA STORAGE SOFTWARE V7 SETUP CONFIGURATION MAINTENANCE STATUS HELP** 编四 You are here: Configuration > iSCSI target manager > Targets  $\Box$ C C ? **Targets** 春? Create new target Œ Info  $\mathsf{L}$   $\bullet$  target0 New target has been created successfully! □ Target Default Name Name: ian.2012-09: mirror-1 Alias: target1 apply Please apply changes or press "reload" button to discard **CHAP users** \* ? Discovery CHAP user access **C ?** C No discovery CHAP user access authentication C Enable discovery CHAP user access authentication apply Event Viewer Data Storage Software V7 - All rights reserved

Next, you must set the 2nd target. Within the **Create new target**  function, uncheck the box **Target Default Name**.

In the **Name** field, enter a name for the 2nd new target and click **apply** to confirm.

**iSCSI targets**

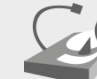

**NOTE:**

Both systems must have the same Target name.

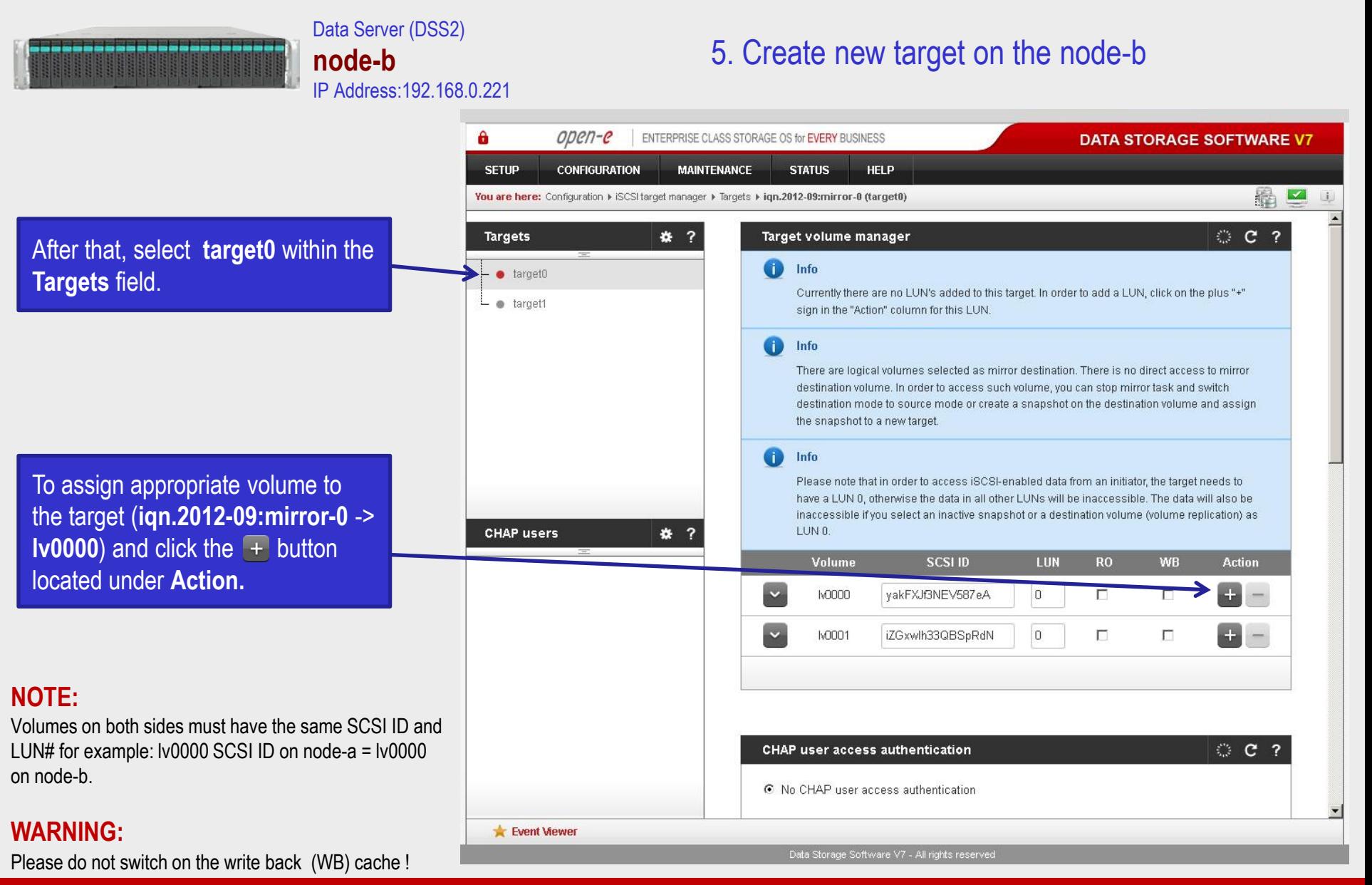

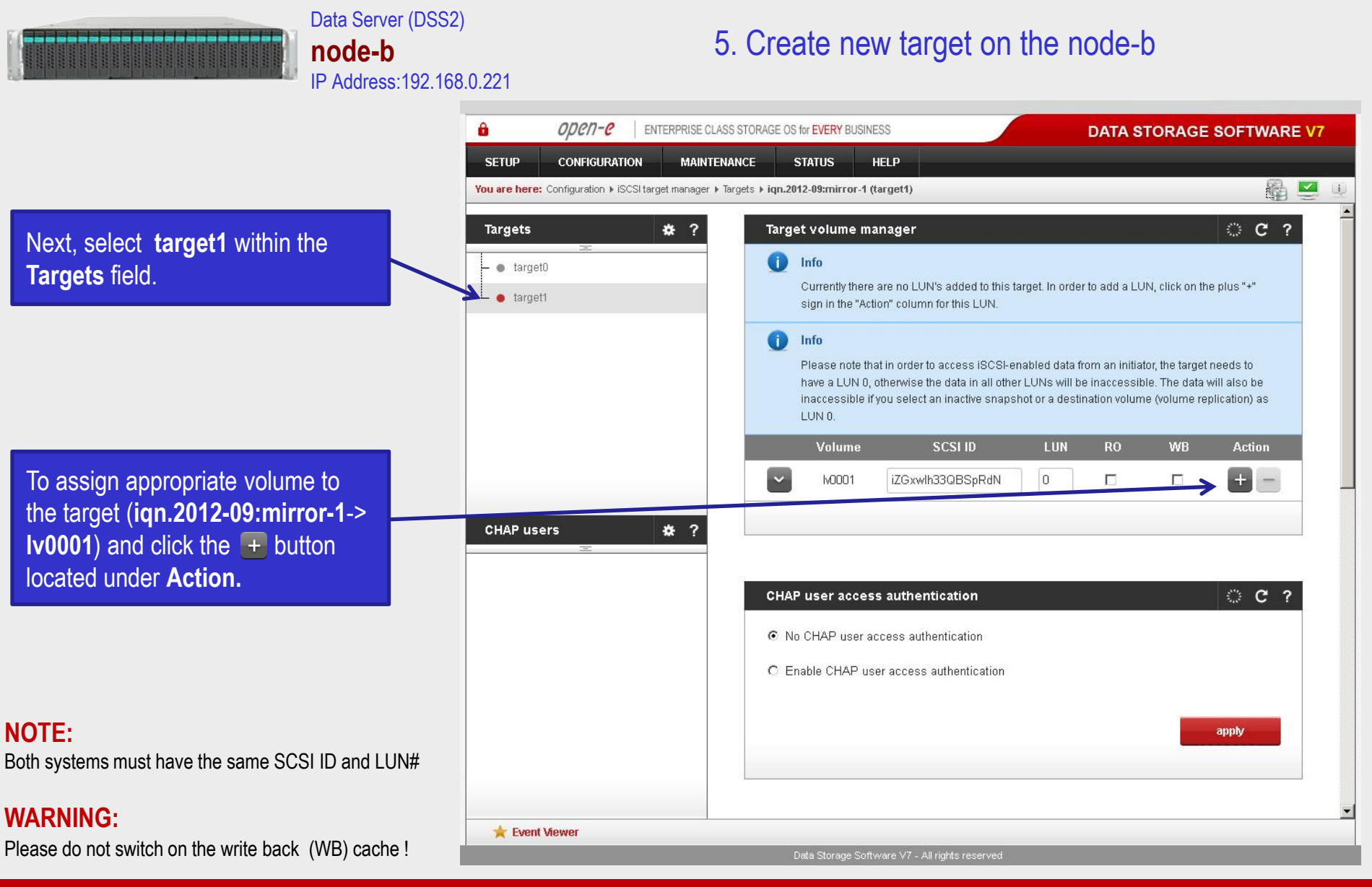

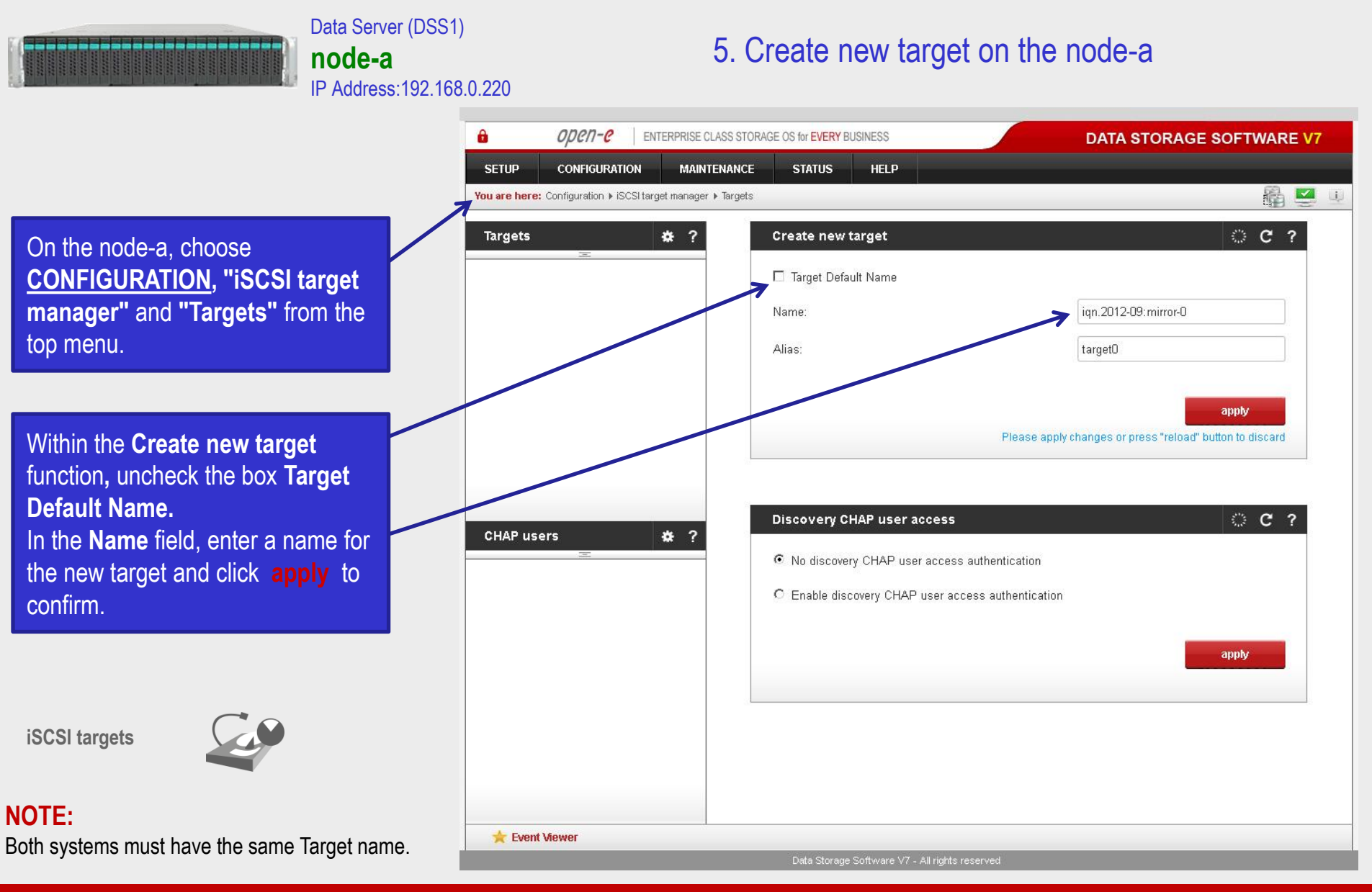

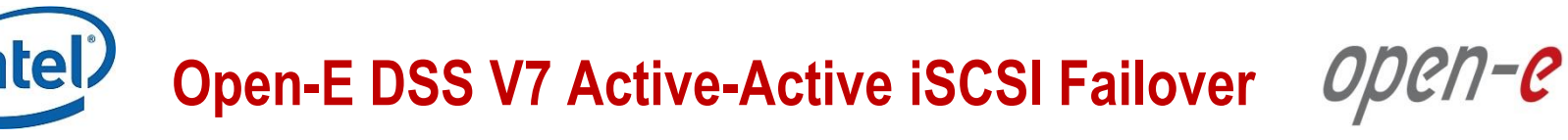

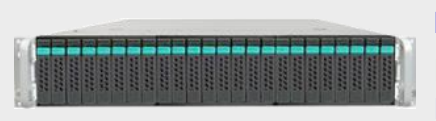

#### Data Server (DSS1) **node-a** IP Address:192.168.0.220

### 5. Create new target on the node-a

А open-e ENTERPRISE CLASS STORAGE OS for EVERY BUSINESS **DATA STORAGE SOFTWARE V7 SETUP CONFIGURATION MAINTENANCE STATUS HELP** 6 □  $\Box$ You are here: Configuration > iSCSI target manager > Targets C C ? **Targets** 春? Create new target Œ Info  $\mathsf{L}$   $\bullet$  target0 New target has been created successfully! □ Target Default Name Name: ian.2012-09: mirror-1 Alias: target1 apply Please apply changes or press "reload" button to discard **CHAP users** \* ? © C ? Discovery CHAP user access C No discovery CHAP user access authentication C Enable discovery CHAP user access authentication apply Event Viewer Data Storage Software V7 - All rights reserved

Next, you must set the 2nd target. In the **Create new target** function, uncheck the box **Target Default Name**.

In the Name field, enter a name for the 2nd new target and click **apply** to confirm.

**iSCSI targets**

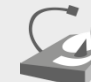

**NOTE:** Both systems must have the same Target name.

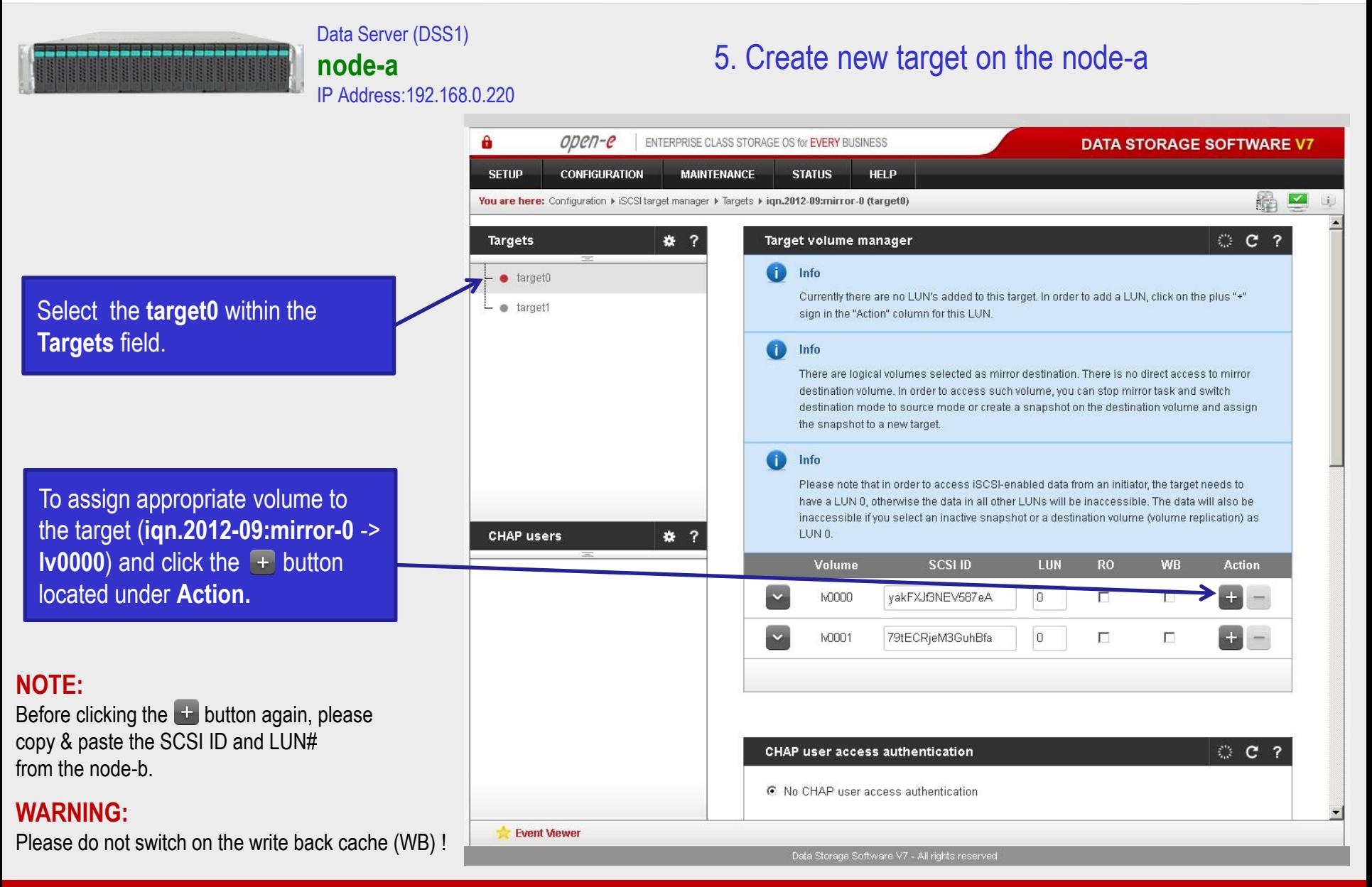

### ODEN-C **Open-E DSS V7 Active-Active iSCSI Failover**

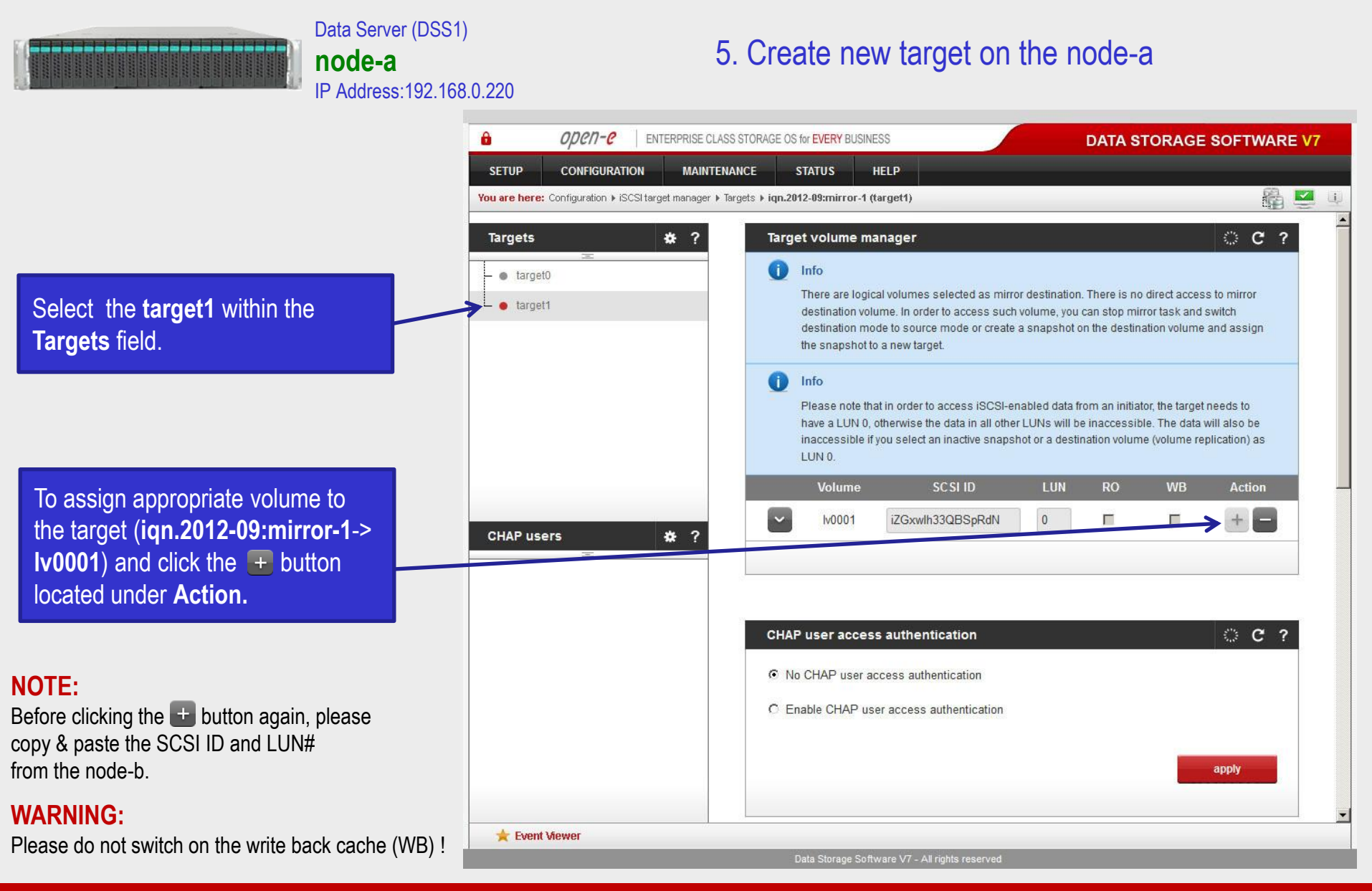

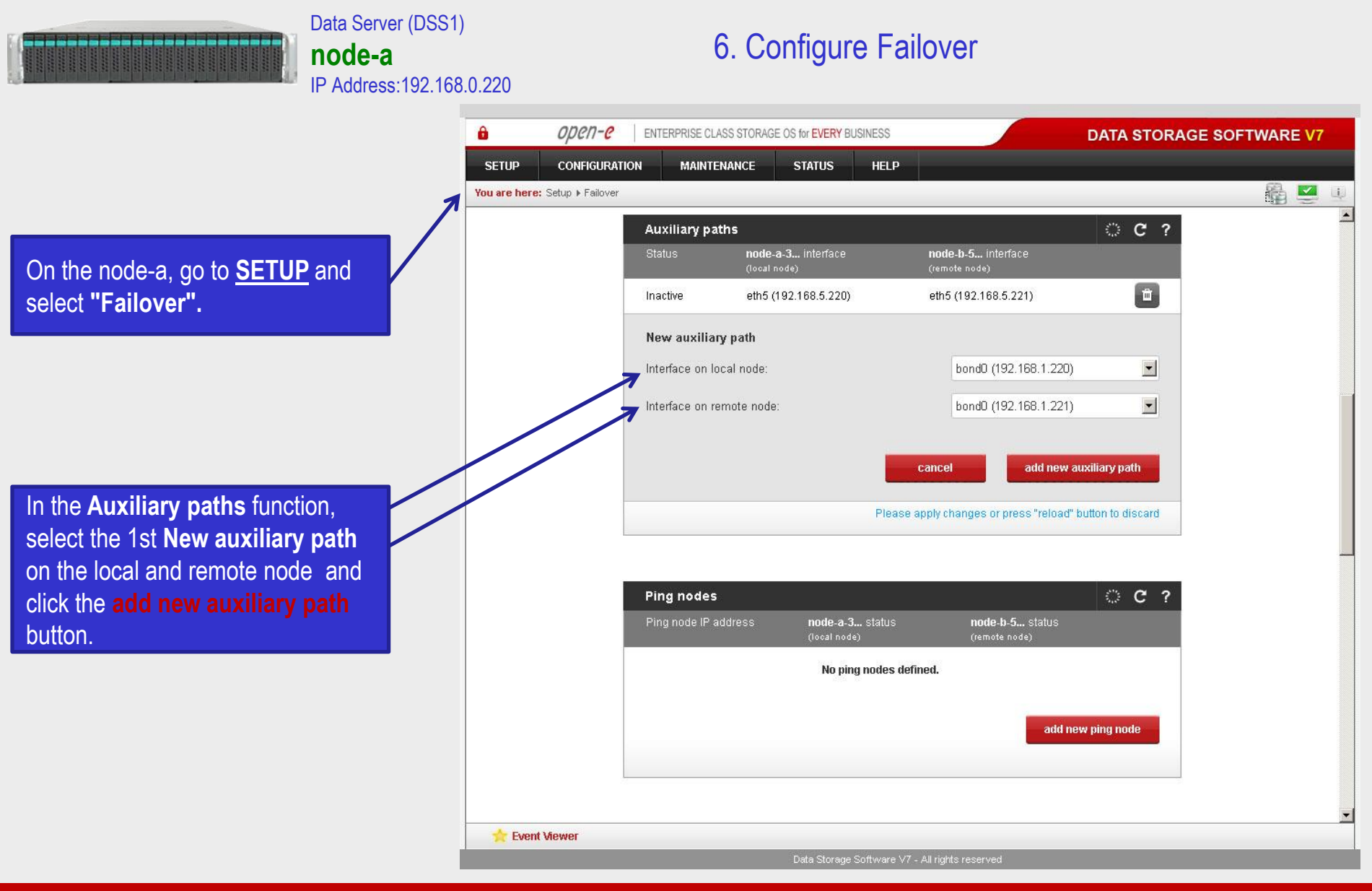

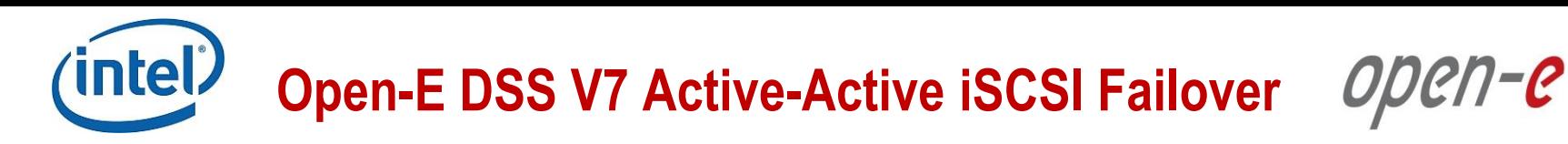

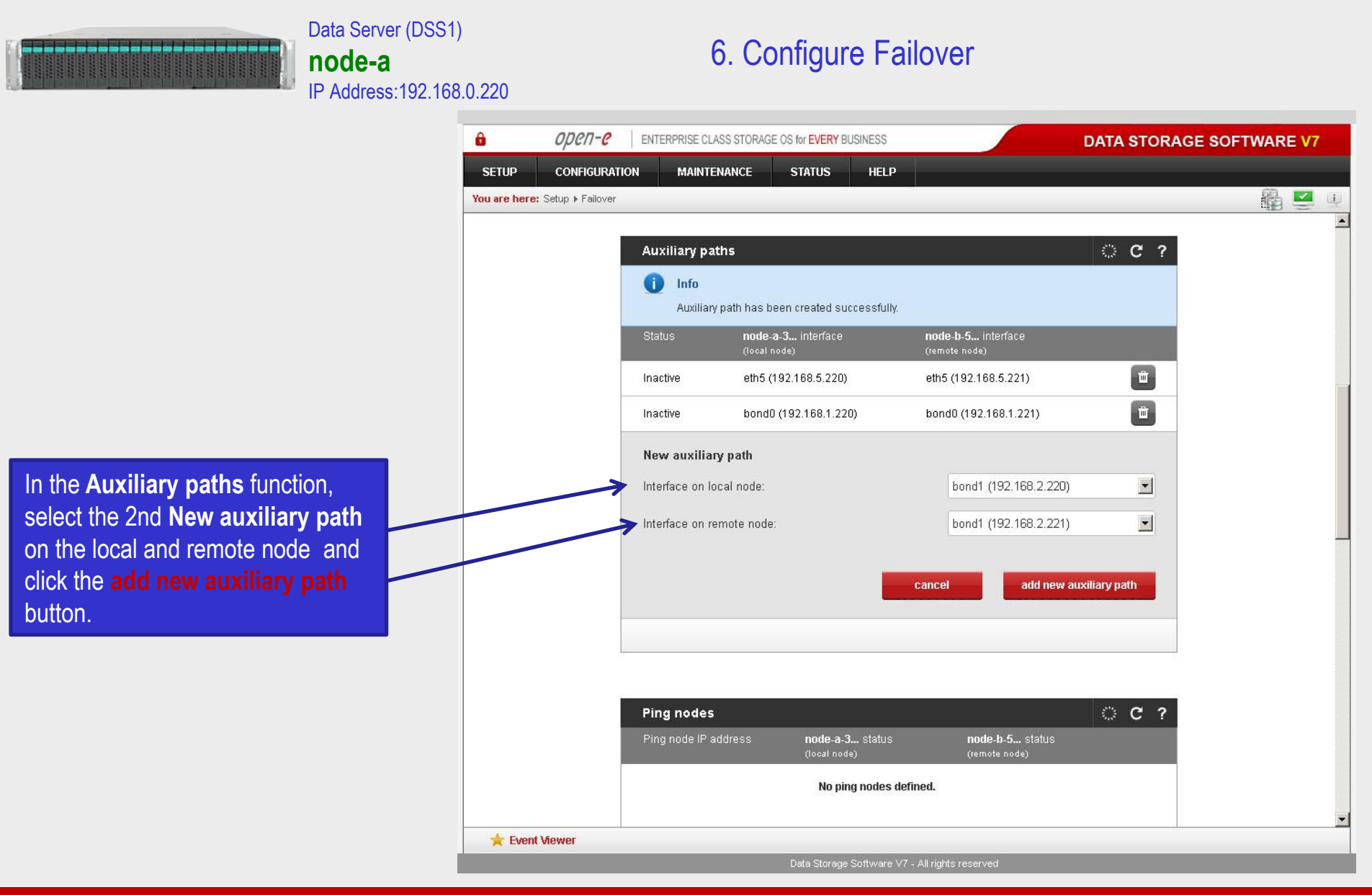

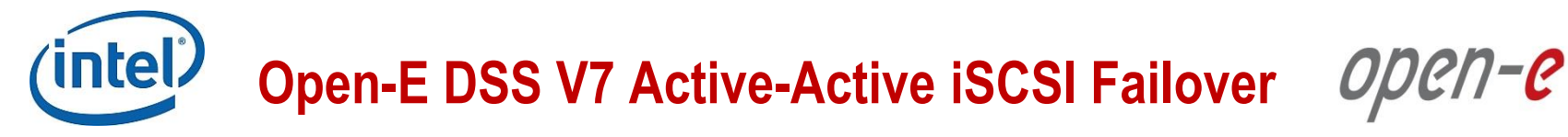

In the **Ping nodes** function, enter two ping nodes. In the **IP address** field enter IP address and click the **add new ping node** button (according to the configuration in the third slide). In this example, IP address of the first ping node is: 192.168.1.107 and the second ping node: 192.168.2.107

Data Server (DSS1)

IP Address:192.168.0.220

**node-a**

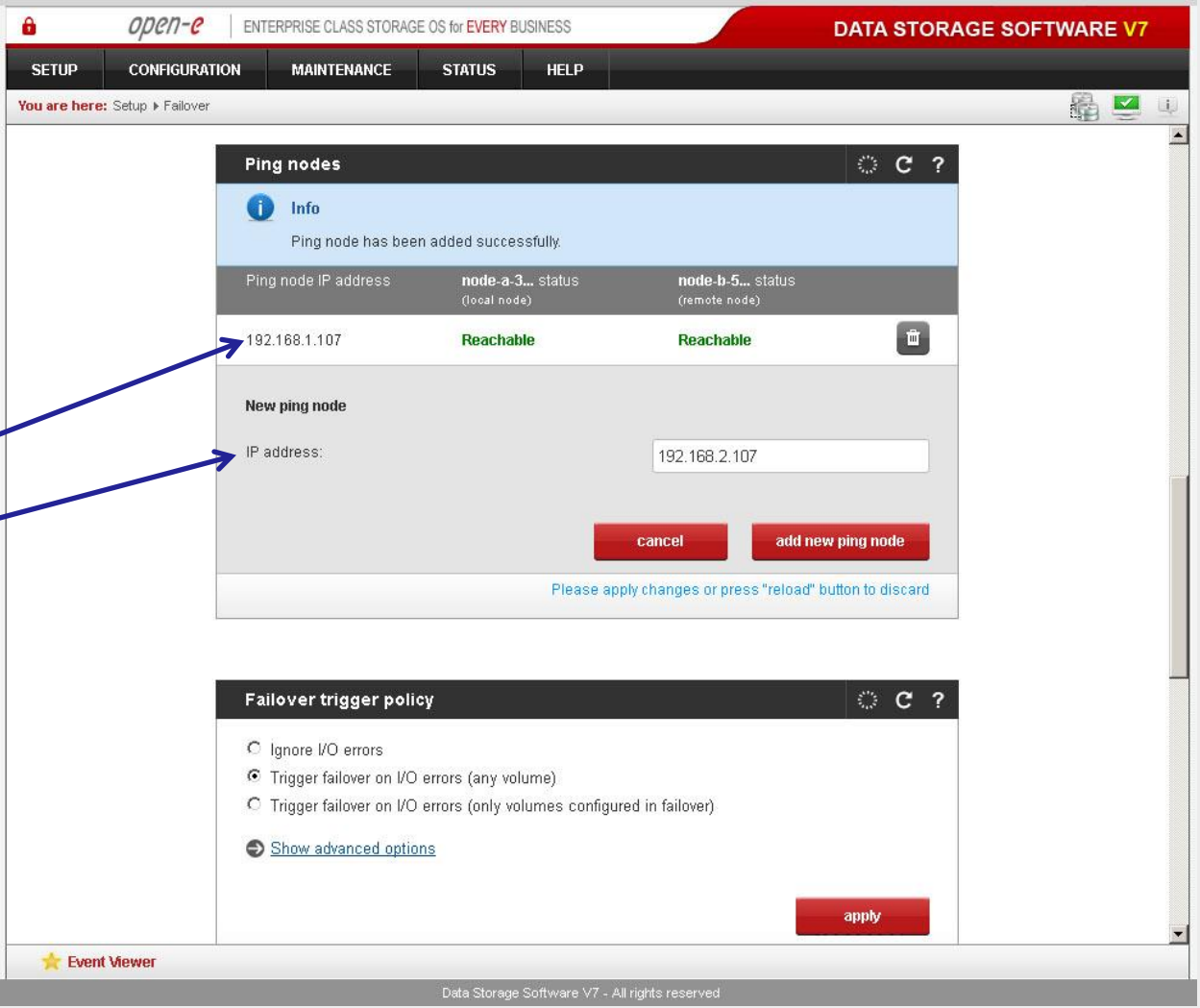

6. Configure Failover

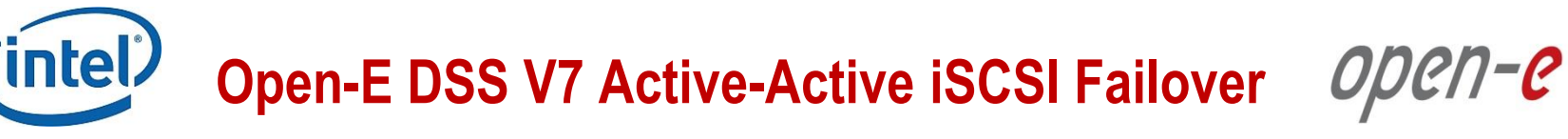

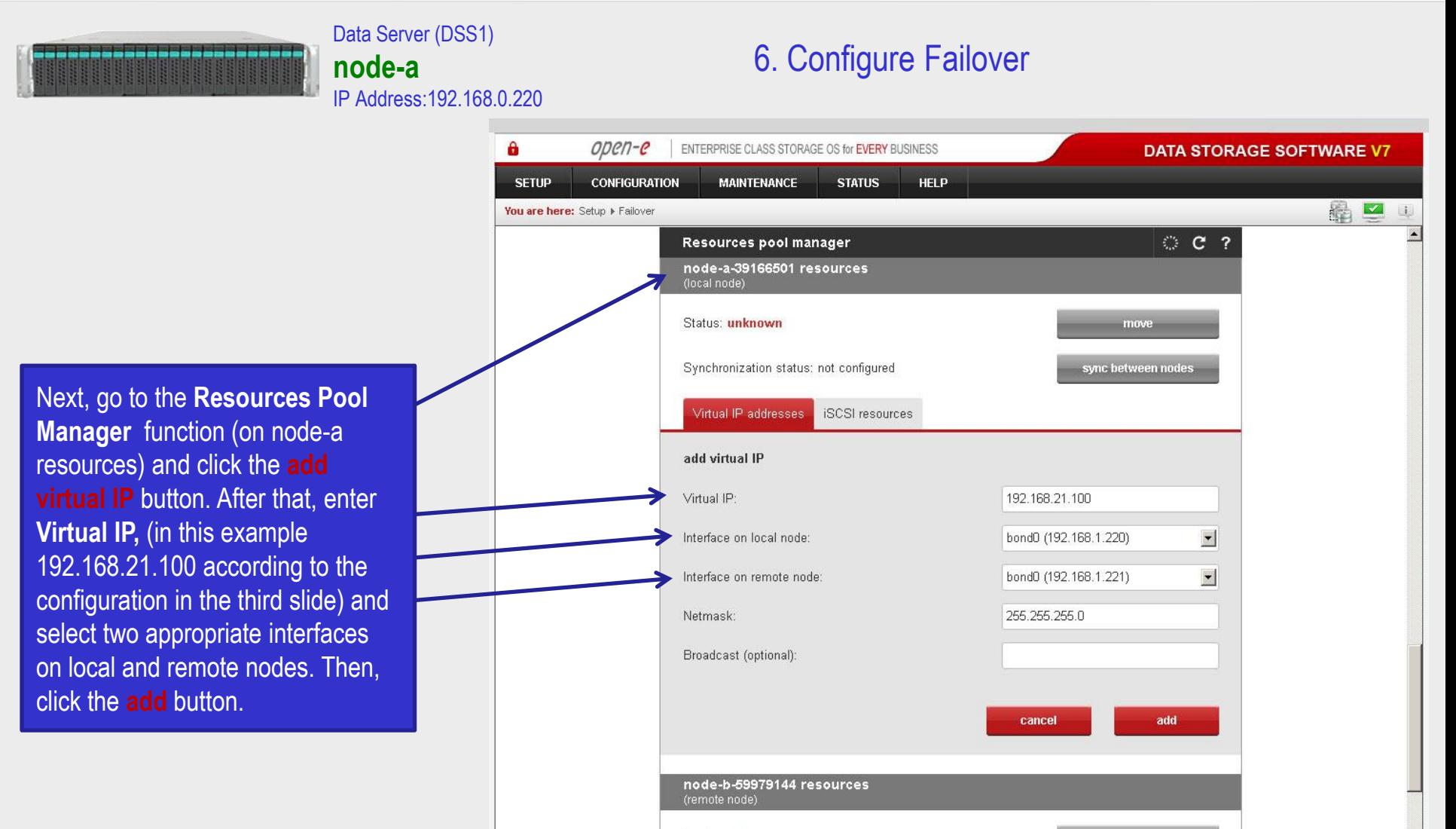

Event Viewer

Status: unknown

move

Data Storage Software V7 - All rights reserved

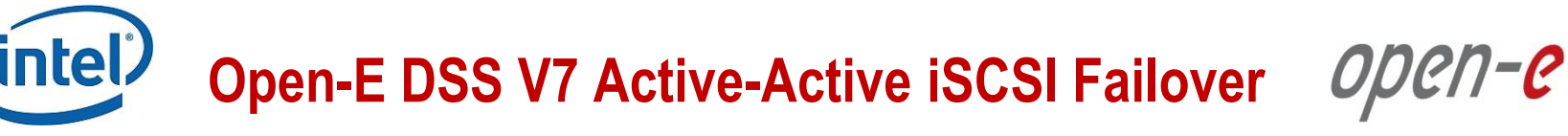

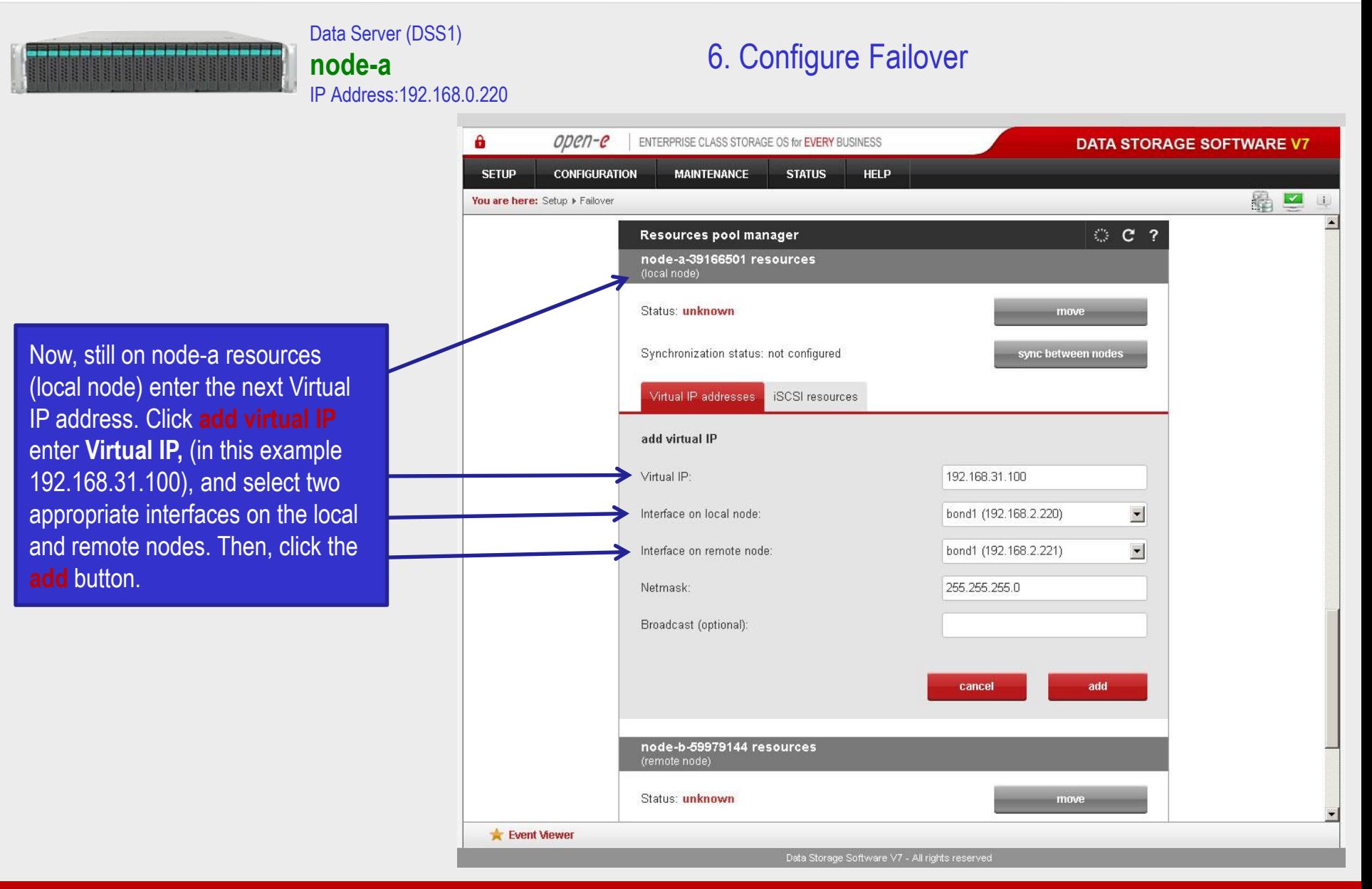

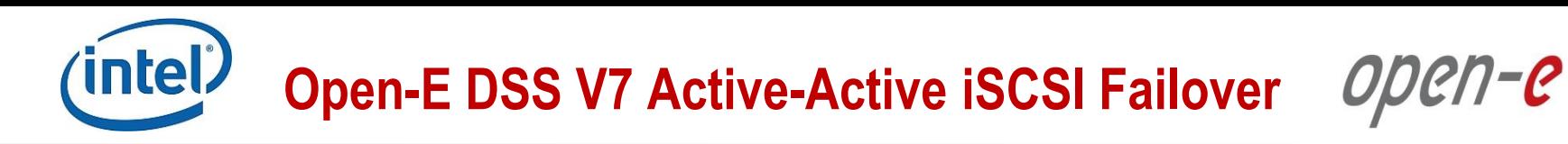

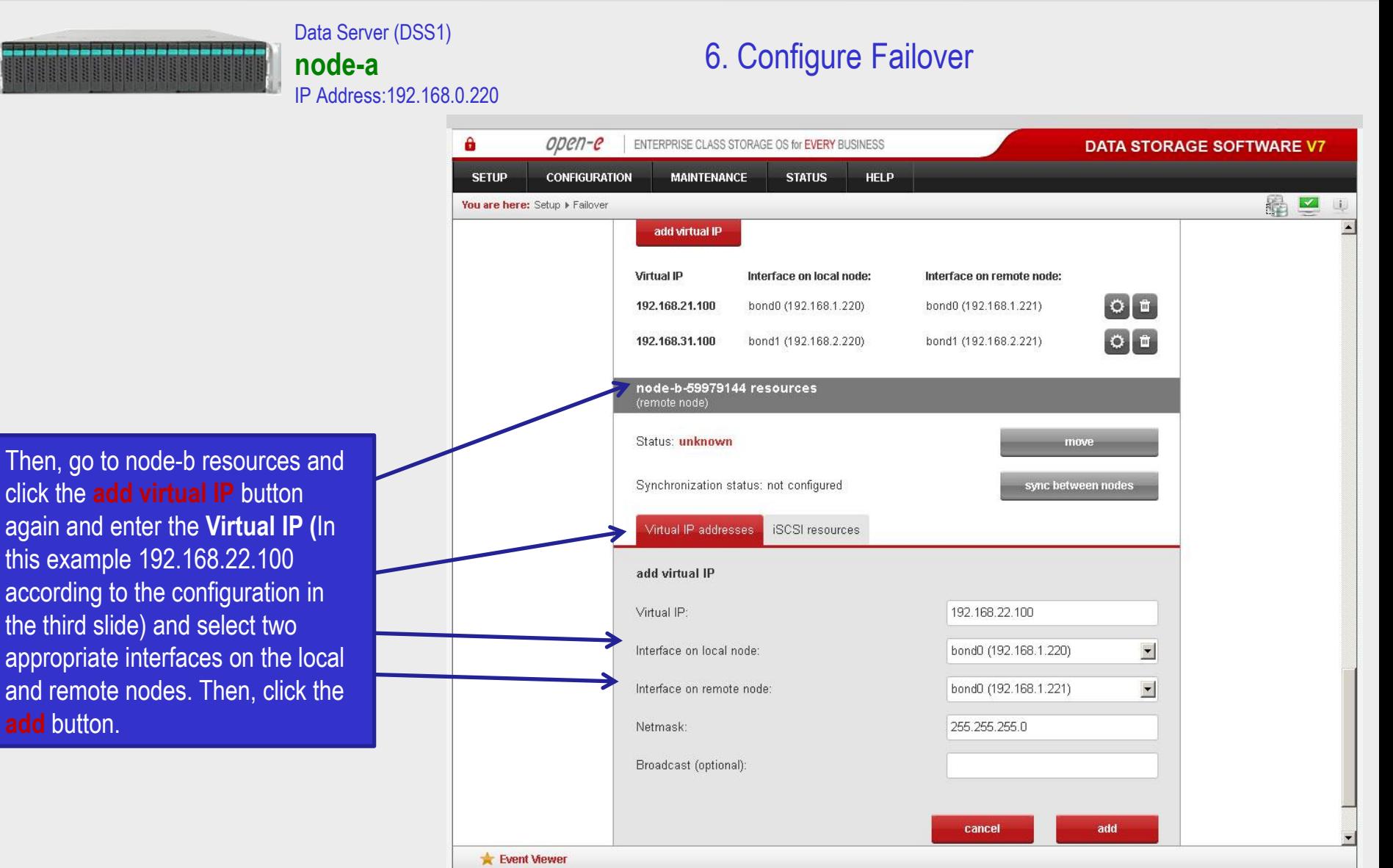

Data Storage Software V7 - All rights reserved

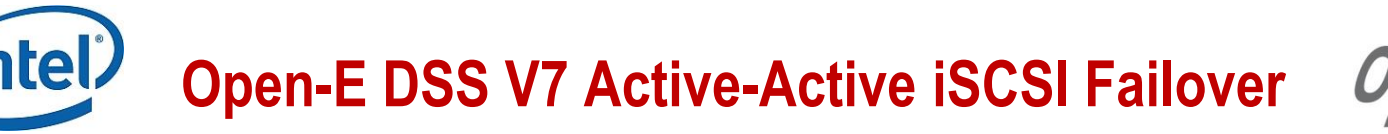

open-e

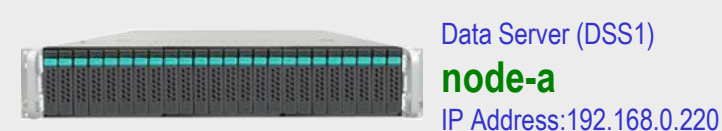

### 6. Configure Failover

A open-e ENTERPRISE CLASS STORAGE OS for EVERY BUSINESS **DATA STORAGE SOFTWARE V7 CONFIGURATION SETUP MAINTENANCE STATUS HELP** ■ 四 You are here: Setup I Failover  $\Box$ Virtual IP Interface on local node: Interface on remote node:  $Q$  $\left[ \begin{array}{c} 0 \\ 0 \end{array} \right]$ 192.168.21.100 bond0 (192.168.1.221) bond0 (192.168.1.220)  $\sigma$  $\pi$ 192.168.31.100 bond1 (192.168.2.220) bond1 (192.168.2.221) node-b-59979144 resources Status: unknown move Synchronization status: not configured sync between nodes Virtual IP addresses iSCSI resources add virtual IP Virtual IP: 192.168.32.100 Interface on local node: bond1 (192.168.2.220)  $\blacksquare$  $\blacktriangledown$ Interface on remote node: bond1 (192.168.2.221) Netmask: 255.255.255.0 Broadcast (optional): cancel add Event Viewer

Data Storage Software V7 - All rights reserved

Now, still on node-b resources, click the **add virtual IP** button and enter the next **Virtual IP,** (in this example 192.168.32.100, according to the configuration in the third slide) and select two appropriate interfaces on the local and remote nodes. Then, click the **add** button.

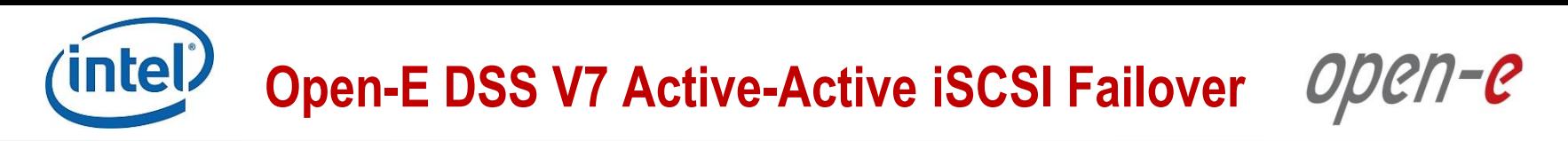

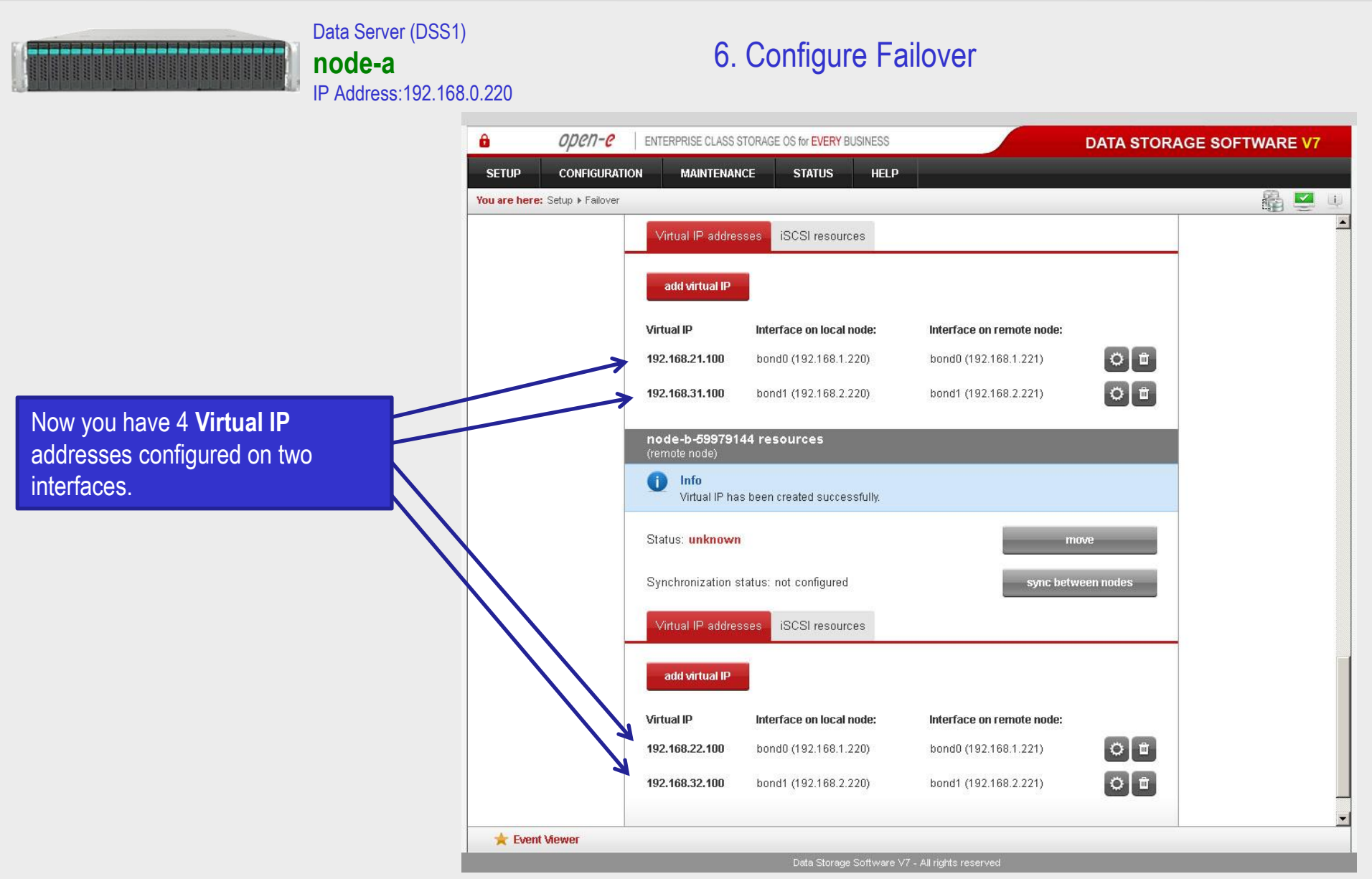

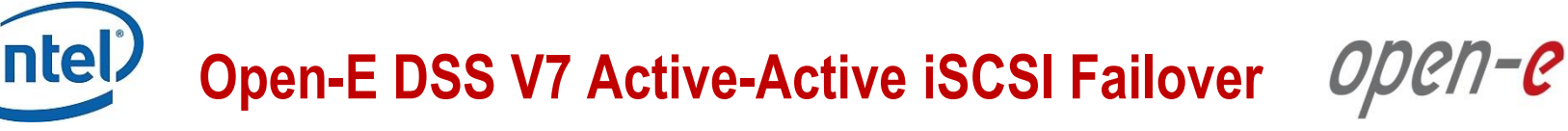

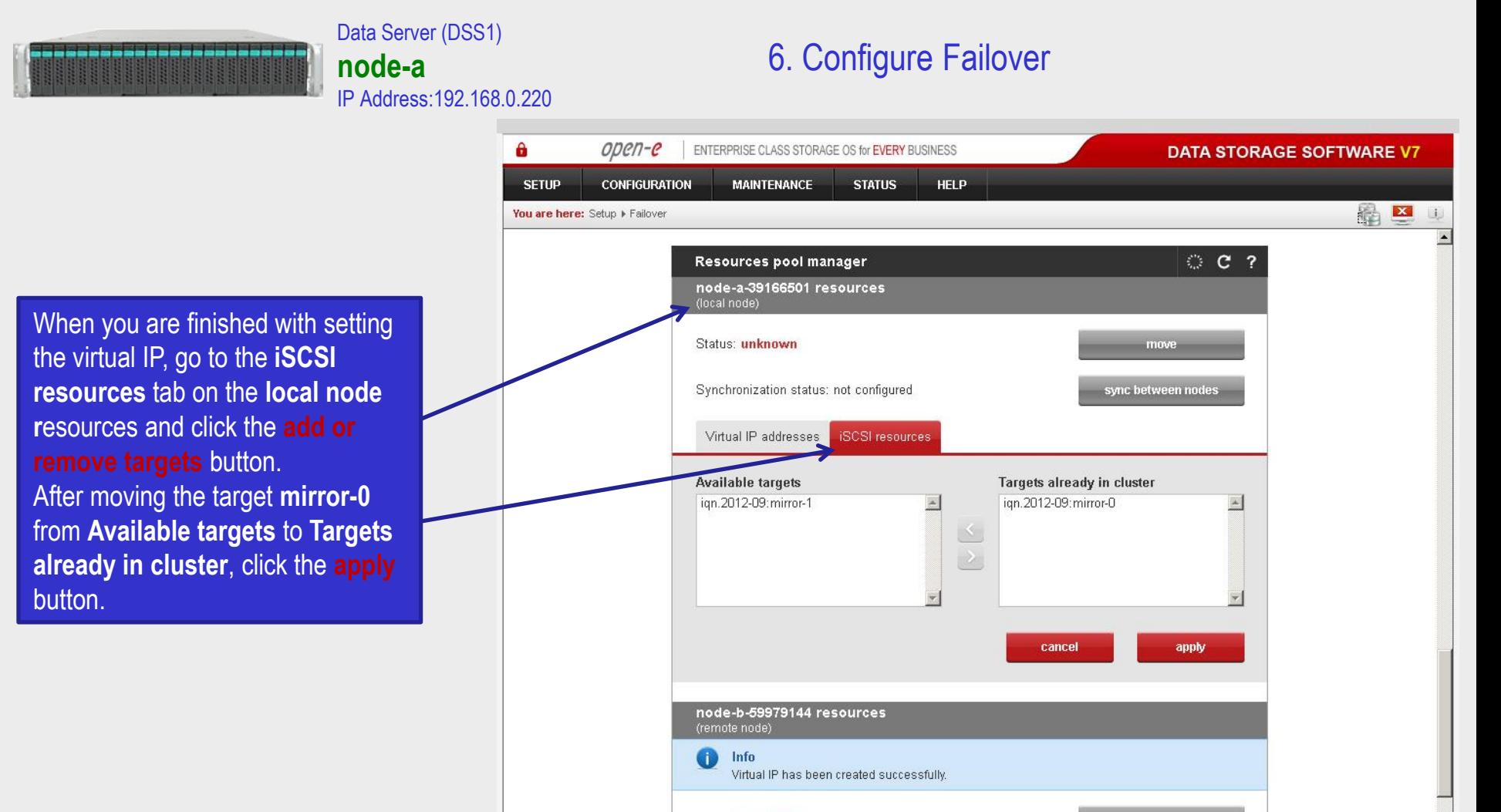

Event Viewer

Status: unknown

Synchronization status: not configured

Data Storage Software V7 - All rights reserved

move

sync between nodes

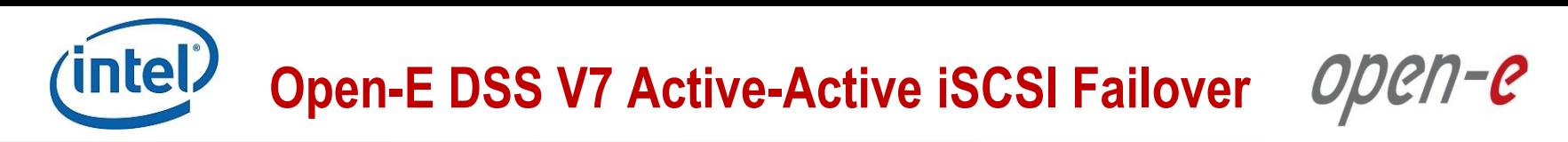

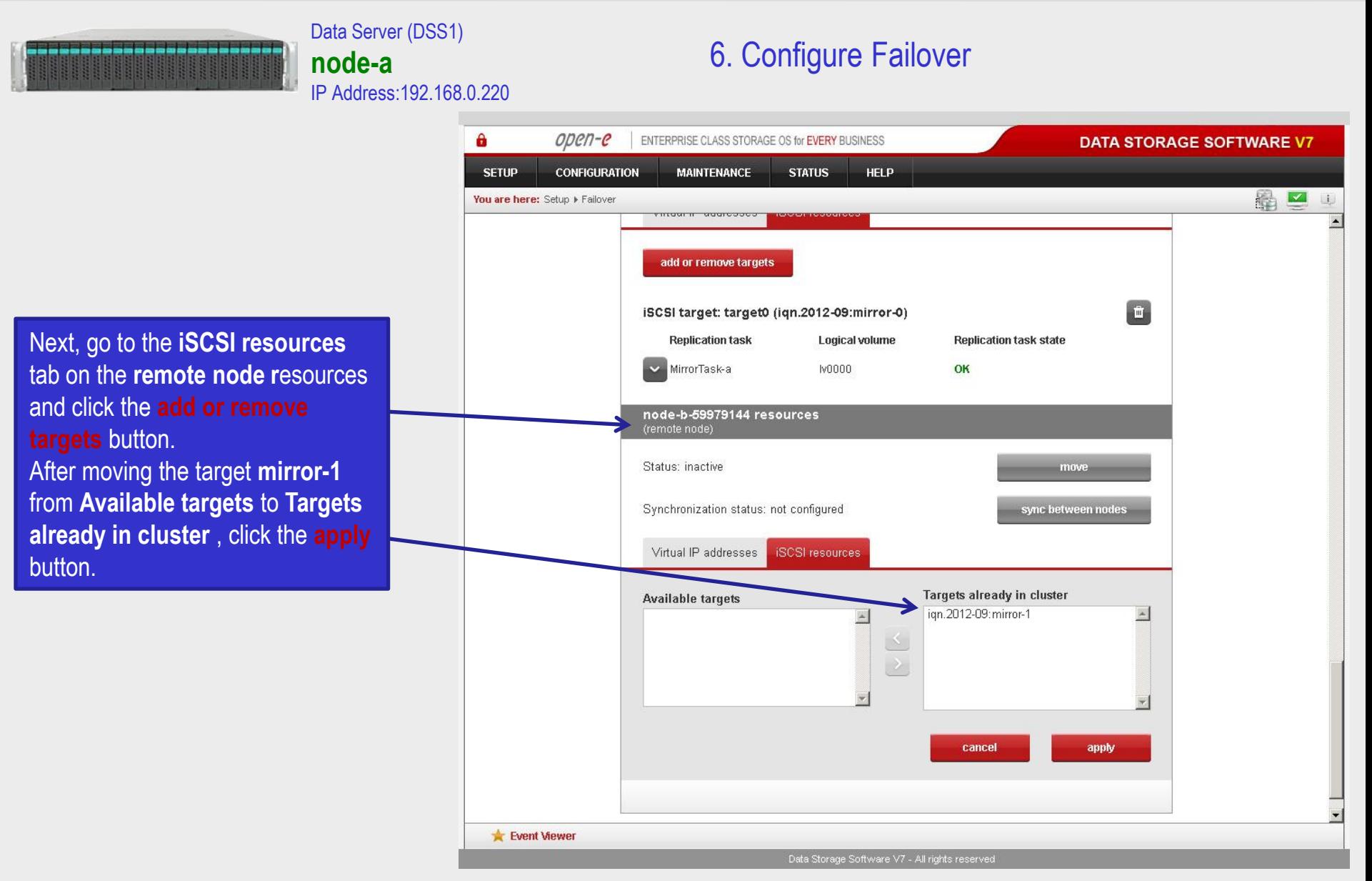

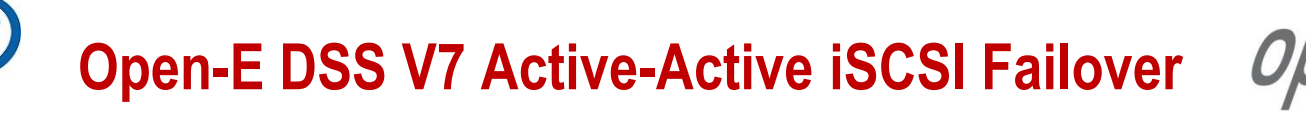

open-e

## After that, scroll to the top of the **Failover manager** function. At this point, both nodes are ready

Data Server (DSS1)

IP Address:192.168.0.220

**node-a**

to start the Failover. In order to run the Failover service, click the **start** button and confirm this action by clicking the **start**  button again.

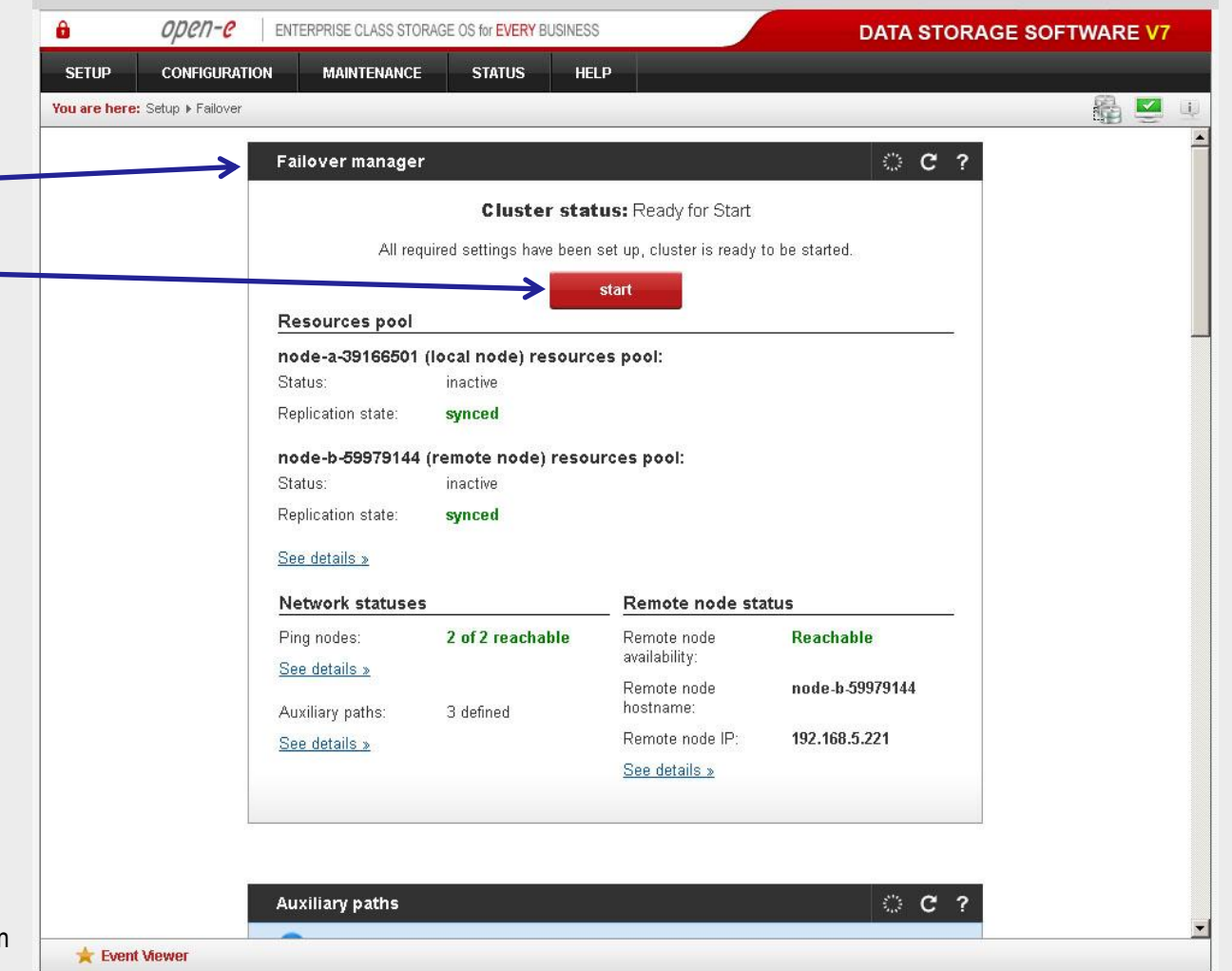

Data Storage Software V7 - All rights reserved

6. Configure Failover

**www.open-e.com** 47

If the start button is grayed out, the setup has not been completed.

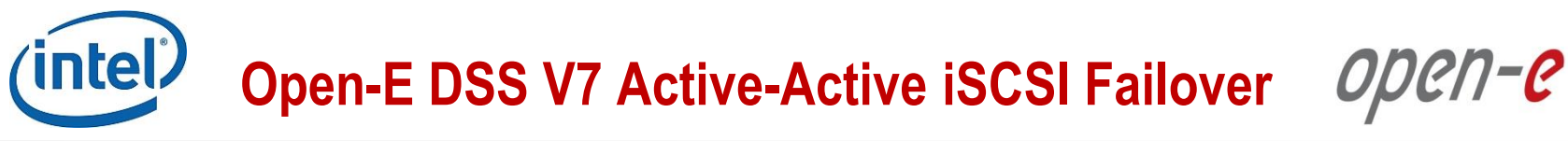

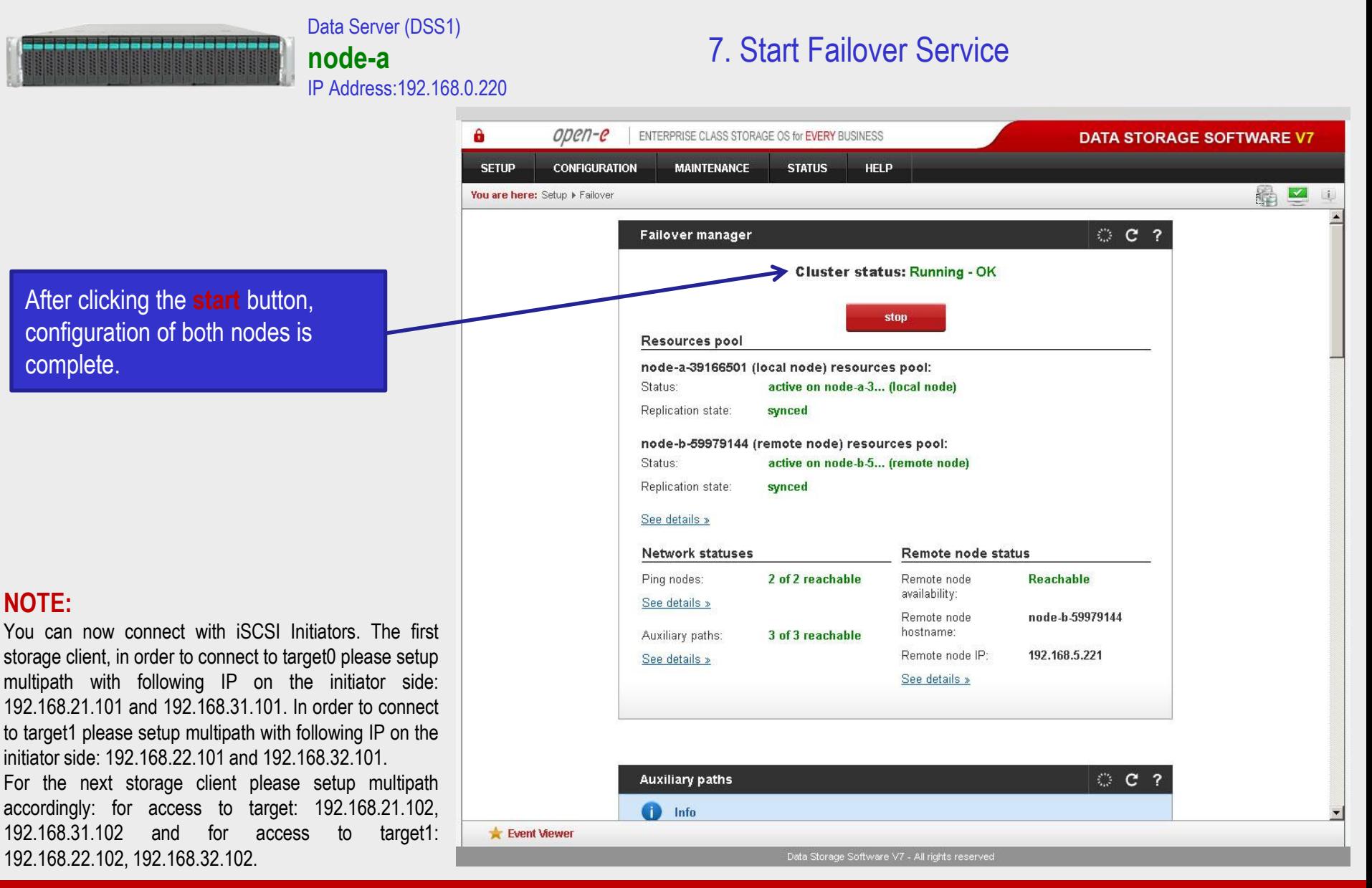

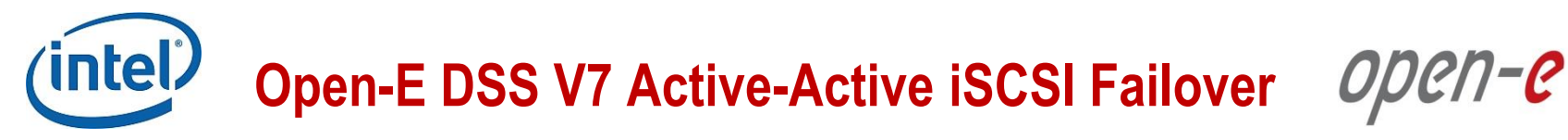

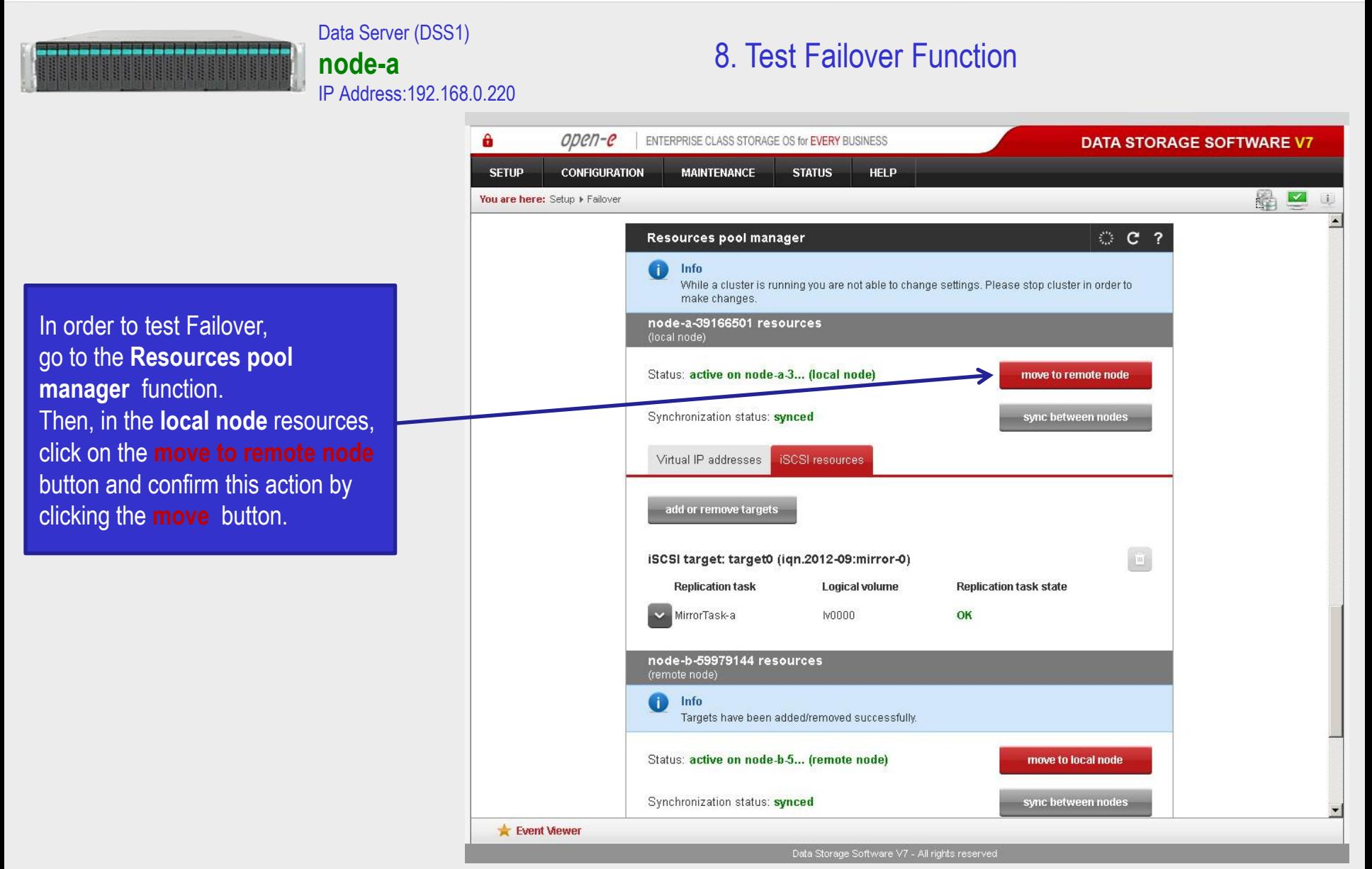

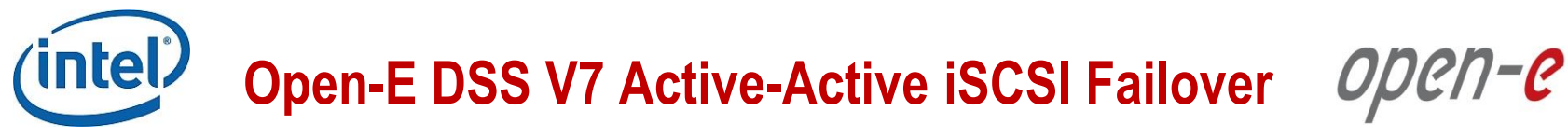

Data Server (DSS1) 8. Test Failover Function **node-a** IP Address:192.168.0.220 $\mathbf{a}$  $open-e$ ENTERPRISE CLASS STORAGE OS for EVERY BUSINESS **DATA STORAGE SOFTWARE V7 SETUP CONFIGURATION MAINTENANCE STATUS HELP** 最 You are here: Setup Failover © C ? Resources pool manager Info Œ While a cluster is running you are not able to change settings. Please stop cluster in order to make changes. node-a-39166501 resources Info After performing this step, the Resources were moved successfully. status for **local node** resources Status: active on node-b-5... (remote node) move to local node should state "active on node-b Synchronization status: synced sync between nodes (**remote node**)" and the **Synchronization status** should Virtual IP addresses **iSCSI** resources state "**synced"**. add or remove targets  $\bar{\mathbf{m}}$ iSCSI target: target0 (iqn.2012-09:mirror-0) **Replication task** Logical volume **Replication task state** MirrorTask-a **IV0000** OK node-b-59979144 resources (remote node) Info Targets have been added/removed successfully. Status: active on node-b-5... (remote node) move to local node Event Viewer

**www.open-e.com** 50 and 50 and 50 and 50 and 50 and 50 and 50 and 50 and 50 and 50 and 50 and 50 and 50 and 50 and 50 and 50 and 50 and 50 and 50 and 50 and 50 and 50 and 50 and 50 and 50 and 50 and 50 and 50 and 50 and 50

Data Storage Software V7 - All rights reserved

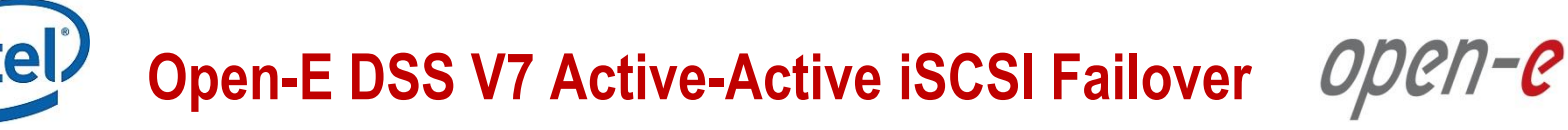

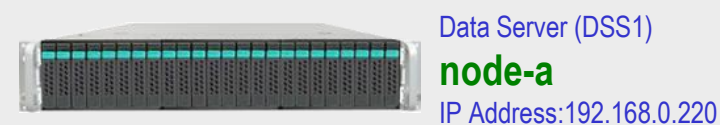

#### 9. Run Failback Function

 $\mathbf{a}$  $open-e$ ENTERPRISE CLASS STORAGE OS for EVERY BUSINESS **DATA STORAGE SOFTWARE V7 SETUP CONFIGURATION MAINTENANCE STATUS HELP** 6 ■ Ui. You are here: Setup Failover  $C<sub>2</sub>$ Resources pool manager Œ Info While a cluster is running you are not able to change settings. Please stop cluster in order to make changes. node-a-39166501 resources (local node) Status: active on node-b-5... (remote node) move to local node Synchronization status: synced sync between nodes **iSCSI** resources Virtual IP addresses add or remove targets iSCSI target: target0 (iqn.2012-09:mirror-0) **Replication task Replication task state** Logical volume MirrorTask-a Iv0000 OK node-b-59979144 resources (remote node) Status: active on node-b-5... (remote node) move to local node Synchronization status: synced sync between nodes Virtual IP addresses **iSCSI** resources Event Viewer Data Storage Software V7 - All rights reserved

In order to test failback, click the **move to local node** button in the **Resources pool manager** box for local node resources and confirm this action by clicking the **move**  button.

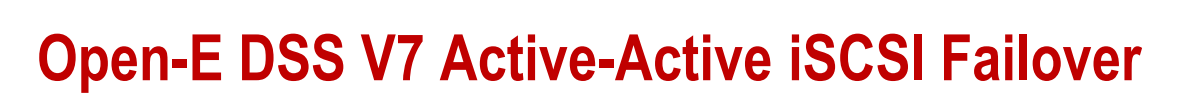

ODEN-E

#### Data Server (DSS1) **node-a** IP Address:192.168.0.220

### 9. Run Failback Function

After completing this step, the status for node-a resources should state "active on node-a (**local node**)" and the **Synchronization status** should state "**synced"**. Then, you can apply the same actions for **node-b resources.**

#### **NOTE:**

The Active-Active option allows configuring resource pools on both nodes and makes it possible to run some active volumes on node-a and other active volumes on node-b. The Active-Active option is enabled with the TRIAL mode for 60 days or when purchasing the Active-Active Failover Feature Pack. The Active-Passive option allows configuring a resource pool only on one of the nodes. In such a case, all volumes are active on a single node only.

#### **The configuration and testing of Active-Active iSCSI Failover is now complete.**

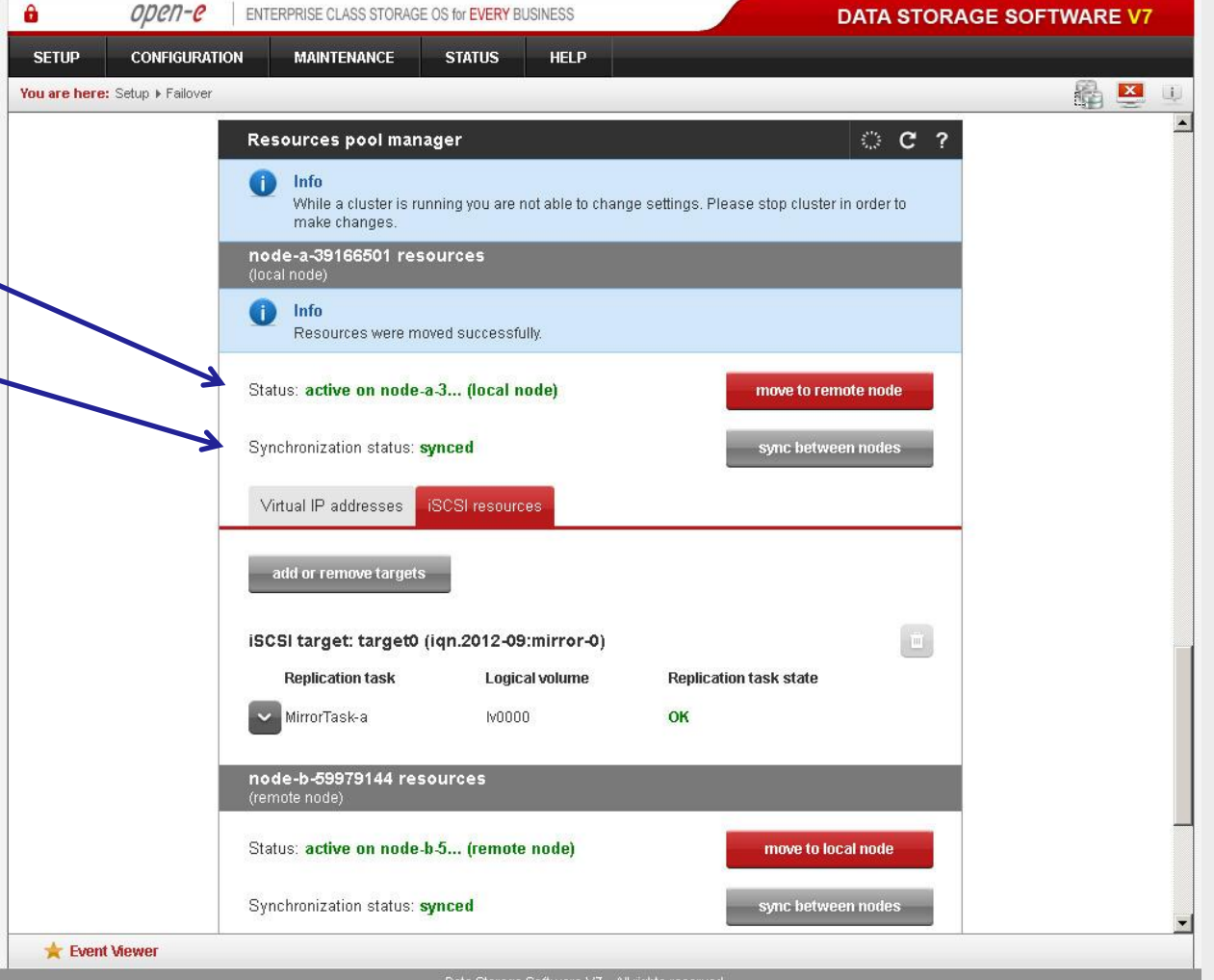

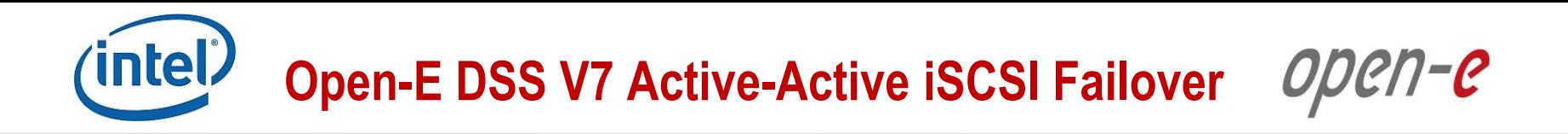

# **Thank you!**

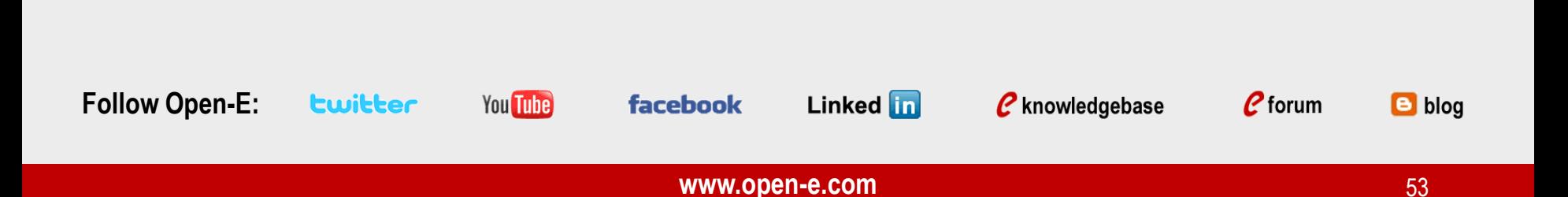